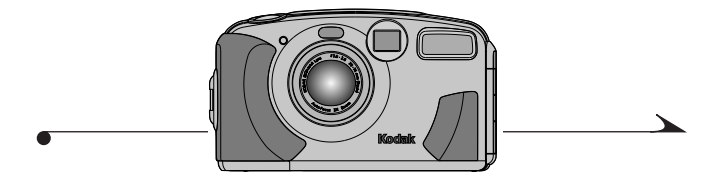

# KODAK DC3400 变焦数码相机

祝贺您购买了 KODAK DC3400 变焦数码相机! 该相机利用数码技术 拍摄照片, 无需使用胶片。有了这款新相机, 照片拍摄和打印 过程将会十分便捷。本相机的用途不胜枚举。这里仅列举几个 伸用相机的例子:

- 拍摄数码照片, 其细节、色彩和清晰度逼真到令人难以 置信的抽步。
- 将照片传送到计算机中, 这样就可以立刻讲行编辑、加 工并放置到文件中。
- 通过电子邮件将您的照片传送给世界各地的亲朋好友和 商业伙伴。
- 可在家中通过 KODAK 喷墨相纸和 KODAK 个人照片洗印系 缔,打印出高质量的昭片。
- 将 KODAK 昭片存储卡拿到 KODAK 昭片洗印系统, 只需按一 下按钮, 即可得到与普通照片质量相媲美的放大照片。
- 通过 print@kodak.com, 将所订购的重印照片直接送至家 中。
- 使用 KODAK DC3400 边框传输应用程序, 在照片上自行设计 图形。

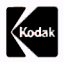

◢

Eastman Kodak Company 343 State Street Rochester, N.Y. 14650

© Eastman Kodak Company, 2000. Kodak 是 Eastman Kodak 公司的商标。 P/N 6B5351

# 目录

↘

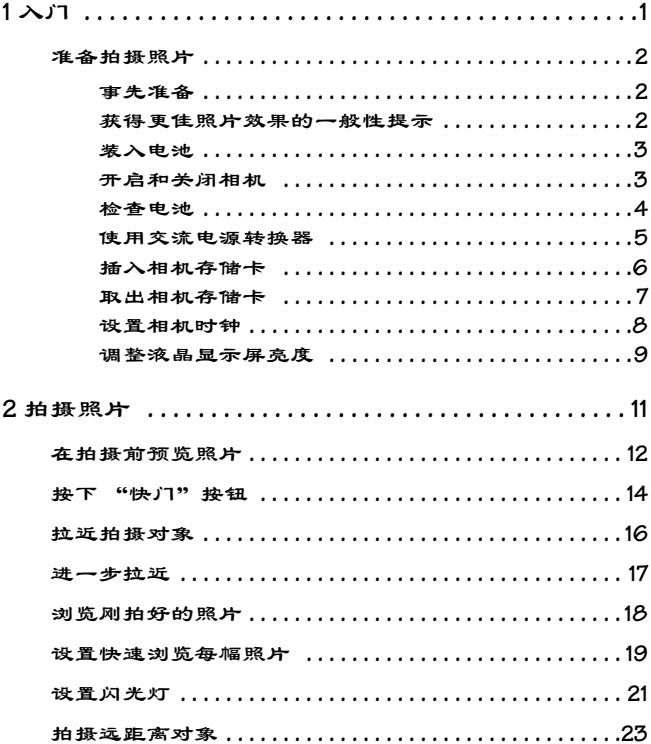

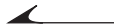

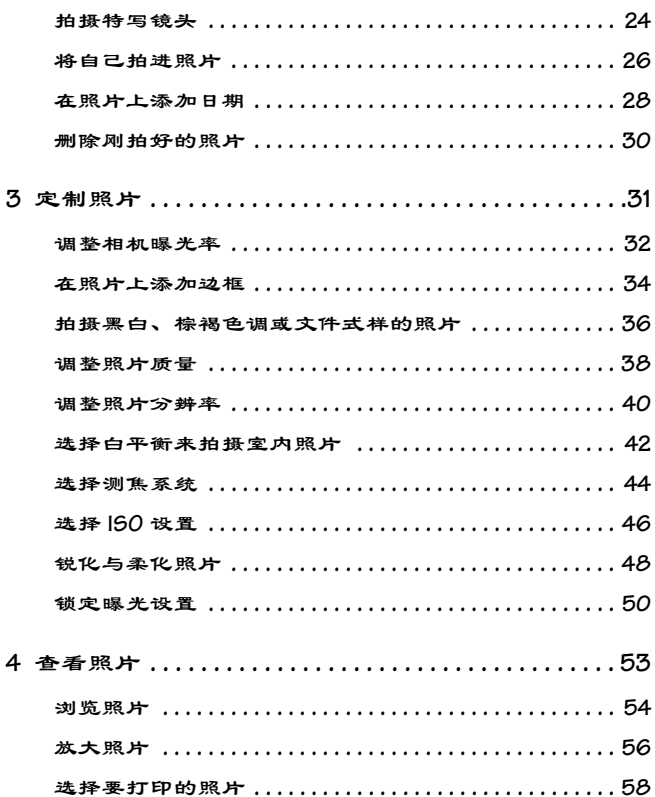

<u> 1989 - Johann Barn, mars ann an t-</u>

### $\blacktriangleright$

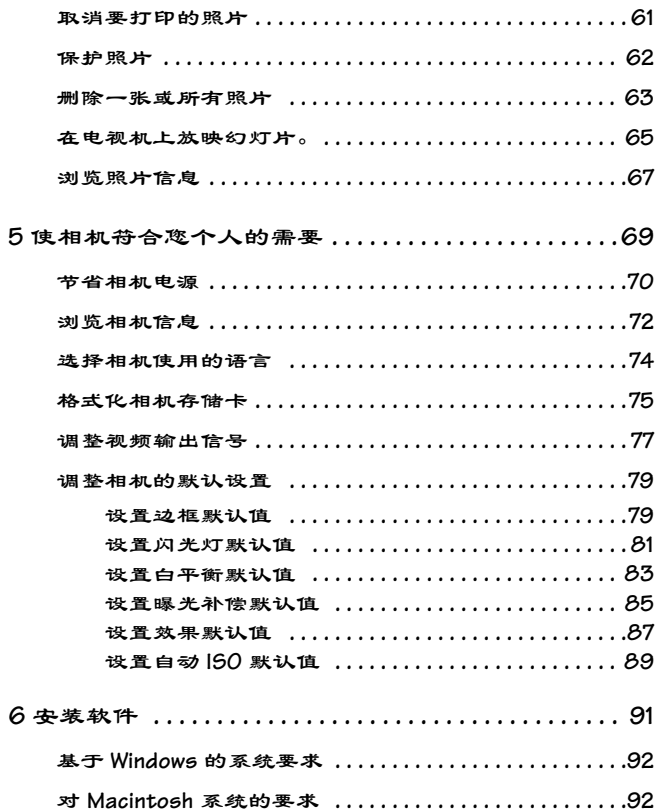

 $\overline{\phantom{a}}$ 

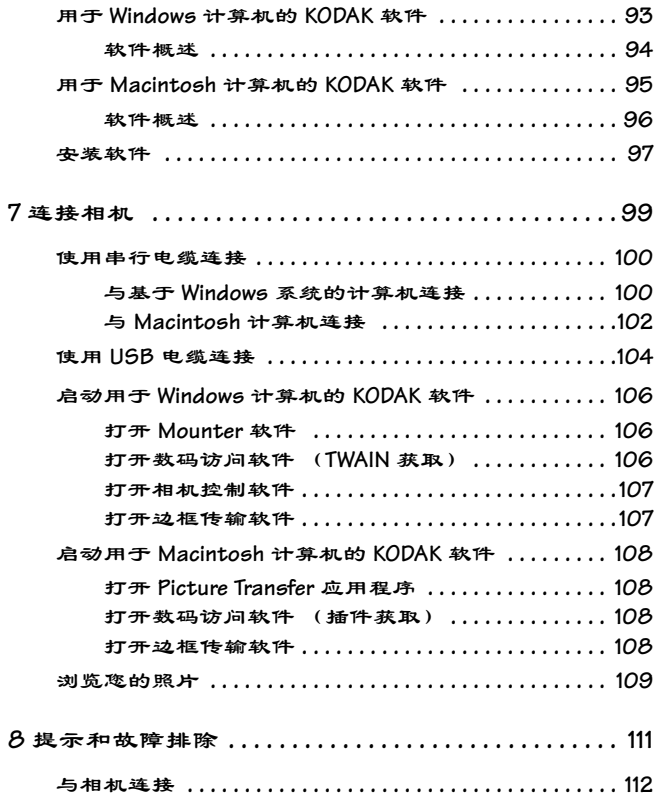

7

### $\blacktriangleright$

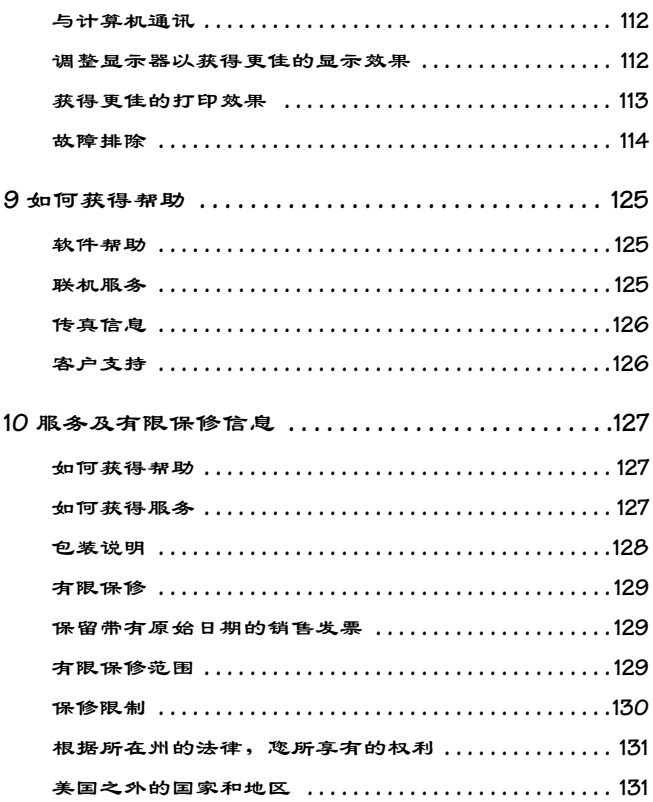

€

 $\blacktriangle$ 

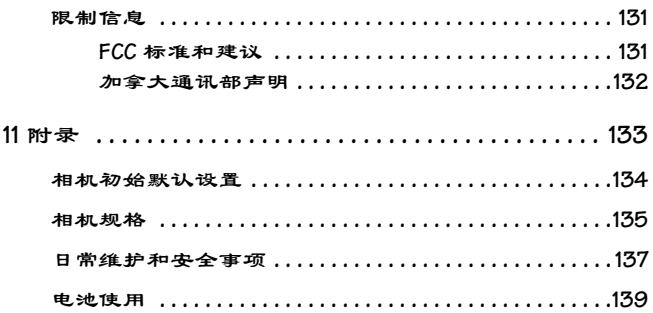

 $\bullet$ 

<u> 1990 - Jan Barbara III, martx</u>

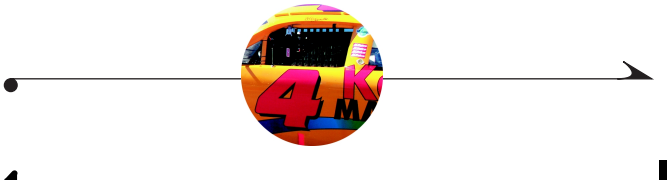

#### <span id="page-8-0"></span>1 入门

请参阅封面内页, 了解 KODAK DC3400 变焦数码相机各按钮和部 件的说明。本章含有以下信息:

1

- 准备拍摄照片
- 装入电池
- 开启和关闭相机
- 检查电池
- 使用交流电源转换器
- 处理存储卡
- 设置时钟
- 调整液晶显示屏亮度

# <span id="page-9-0"></span>准备拍摄照片

#### <span id="page-9-1"></span>事先准备

 $\blacktriangle$ 

在开始拍照之前,需要安装电池或与 Kodak 指定的交流电源转 换器相连以获得电源, 然后将 KODAK 照片存储卡 (相机存储 卡)插入相机中。

### <span id="page-9-2"></span>获得更佳照片效果的一般性提示

- 使相机处于就绪状态。
- 靠近拍摄对象。
- 使被拍摄者动作自然。
- 使用简单的背景
- 使拍摄对象避开取景框中心。
- 在风景照片中, 应纳入前景。
- 保证良好的光线条件。
- 拿稳相机。
- 使用闪光灯。
- 请访问 www.kodak.com 并单击 Taking Better Pictures。

### <span id="page-10-0"></span>装入电池

您的相机使用四节 AA 电池。为了您使用方便, 碱性电池可供 您立即用相机拍照。

有关电池使用的说明信息,请参阅页139。

- 1 将拇指放在电池盒盖上。
- 2 将电池盒盖从相机上推开。
- 3 按照电池盒盖上的指示插入电池。
- 4 然后合上并锁定电池盒盖。
	- 合上盒盖时, 应确保没有灰尘。

#### <span id="page-10-1"></span>开启和关闭相机

使用相机背面的"电源"开关来开启和关闭相机。

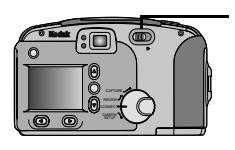

○ 若要开启相机, 应将"电源"开关 推向右侧。

此时相机顶端的"状态显示"将打 开。

Q 若要关闭相机, 将"电源"开关再 次向右推。

 $\overline{\mathscr{L}}$ 

#### <span id="page-11-0"></span>检查电池

相机可以显示电池的剩余电量, 这样您就不会因相机电池失效 而措手不及。相机开启后, "状态显示"上将出现电池状态符 号。

有关电池使用的说明信息,请参阅页139。

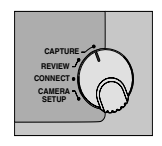

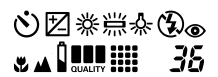

 $\sqrt{7}$ 

 $111$ 

- 1 将"模式"旋钮设定在"拍摄"、 "查看"或"相机设置"位置。 如果将相机设置为"连接", 则不 会看到由池状态符号。
- 2 向右推动"电源"开关来开启相 机。
- 3 杳看在"状态显示"上出现的电池 状态符号。
	- 满 (无图标) 一表示电池电量 充足,可供使用。
	- 低 一 表示电池电量不足, 需要 马上更换或充电。
	- 耗尽 (闪烁) 表示电池电量 太低, 无法启动相机, 需要更 换。

#### <span id="page-12-0"></span>使用交流电源转换器

如果正在室内拍摄照片或者相机连接在计算机上, 您最好使用 Kodak 指定的交流电源转换器来帮助节省电池电源。一定要用 Kodak 指定的交流电源转换器和您的相机组合使用。如果您没 有 Kodak 指定的交流电源转换器, 可以作为附件购买一个。要 详细了解提供哪些附件, 请向 KODAK 产品经销商咨询。

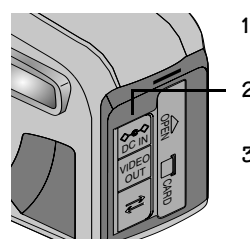

- 将"电源"开关推向右侧来关闭相 机。
- 打开相机侧面的交流电源转换器端  $\overline{2}$  $\Box$
- 将交流电源转换器上相应的插头插 3 入相机接口。

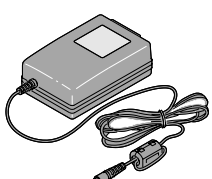

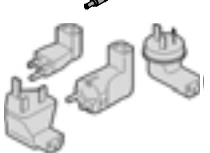

- 将交流电源转换器插入电源插座。  $\overline{4}$ 在某些地区, 交流电源转换器附带 有电源插头, 但它们并未套在充电 器上。如果您有该类型的转换器, 请使用与您的电源插座相配套的电 源插头。
- 向右推动"电源"开关来开启相 5. 机。

此时相机由交流电源转换器供电。

#### <span id="page-13-0"></span>插入相机存储卡

◢

本相机附带有 KODAK 照片存储卡 (相机存储卡), 该卡用于存 储相机拍摄的照片。相机存储卡也称为 CompactFlash 卡, 可以 取出并重复使用, 能够很方便地存储和传送照片。您可以从 KODAK 产品经销商处购买额外的 KODAK 照片存储卡。

- 
- 打开相机侧面的相机存储卡门。 1
	- $\overline{2}$ 将相机存储卡插入存储卡插槽中, 先插入卡的连接端,卡的凹口要对 着相机前方。
		- 注意: 相机存储卡只能沿一个方向 插入相机内。以错误的方向强行插 人存储卡可能会损坏相机。
	- 将相机存储卡完全推入存储卡插槽 3 中, 然后关上存储卡门。
		- 合上盒盖时, 应确保没有灰尘。

#### <span id="page-14-0"></span>取出相机存储卡

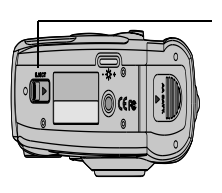

- 打开相机侧面的存储卡门。  $1$
- 2 按照箭头方向推动"弹出"按钮, 弹出相机存储卡。 您最好使相机倾斜, 让存储卡滑 出。
- 3 取出存储卡, 关上存储卡门。 合上盒盖时, 应确保没有灰尘。

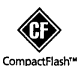

注意: 当位于存储卡门上方的相 机存储卡指示灯仍在闪烁时,请 勿插入或弹出相机存储卡。这样 做可能会损坏照片或相机。仅使

用带有 CompactFlash 徽标的经认可的相机存 储卡。

<span id="page-15-1"></span><span id="page-15-0"></span>设置相机时钟

 $\blacktriangle$ 

相机具有内置时钟, 它以 24 小时格式记录日期和时间。如果 要使用"日期时戳"功能将日期印在照片上,需要设置相机 时钟。有关使用"日期时戳"功能的信息,请参阅页28。 如果电池已从相机中取出了相当长的一段时间, 或者电池能量 已耗尽, 则需要重新设置时钟。

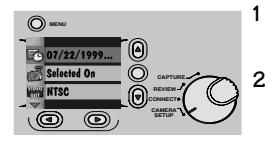

- 1 将"模式"旋钮设定在"相机设 置"位置。
	- 向右推动"电源"开关来开启相 机。

此时将出现"相机设置"主屏 幕。

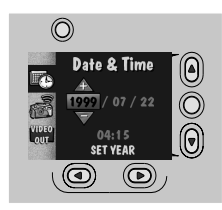

- 3 请按住 ▲/▼ 按钮直到■◆ 图标 被突出显示。
- 4 然后按"洗定"按钮。 这时出现"日期/时间"屏幕。
- 5 请按住 √ → → 按钮来调整日 期和时间栏。
- 6 然后按"选定"按钮。 相机接受所做设置并返回到主 "相机设置"屏幕。

#### <span id="page-16-0"></span>调整液晶显示屏亮度

您可以根据自己的需要来调整彩色液晶显示屏的亮度。

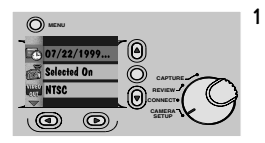

将"模式"旋钮设定在"相机设  $1$ 置"位置。

只要液晶显示屏上有图像, 就可 以将"模式"旋钮设定在所需的 设置上来调整亮度等级。

向右推动"电源"开关来开启相  $\overline{2}$ 机。

此时将出现"相机设置"主屏 慕。

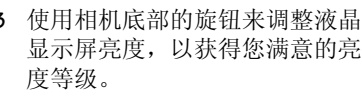

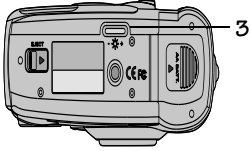

**10**

 $\overline{\phantom{a}}$ 

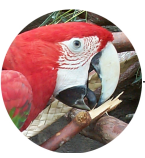

#### <span id="page-18-0"></span> $2<sup>1</sup>$ 拍摄照片

您的相机今拍照趣味盎然。只要将相机设置为"拍摄"状态, 就可以随心所欲地创作出精美的照片,而您所要做的仅是弹指 一按。使用该相机, 您可以:

- 拉近拍摄对象。
- O 按动"快门"按钮时自动锁定拍摄对象的焦点。
- 浏览刚拍好的照片。
- 改变闪光灯设置来控制特殊情况下所需的闪光灯类型。
- 只需按一下按钮, 就可以调整相机来拍摄风景 (无限 远对焦)和特写镜头, 以及设置"日期时戳"功能和 "自拍定时器"。
- 在拍摄前预览照片。
- 即刻删除不想要的照片。

# <span id="page-19-0"></span>在拍摄前预览照片

 $\blacktriangle$ 

如果在拍摄前要看一下照片效果, 您可以通过相机背面的液晶 显示屏来预览图像。显示的实物图像可以帮助您调整拍摄对象 的位置。这在使用"特写错头"、"数码变隹"和"边框"功 能时尤其有效。如果您要拍摄黑白照片或棕褐色调照片, 或者 要突出显示文字, "预览"能够帮助您作出决定。使用 "预 览", 电池电能会很快耗尽, 因此尽可能使用 KODAK 指定的 交流电源转换器。

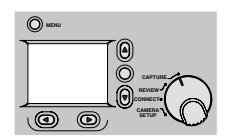

- 1 将"模式"旋钮设定在"拍摄" 位置。
- 向右推动"由源"开关来开启相  $\mathbf{r}$ 机。
- 3 然后按"洗定"按钮。

此时液晶显示屏上将出现一幅实 物图像, 同时还会显示当前已激 活的功能的相应图标。

如果您启用了某一效果, 例如黑 白或棕褐色调效果, 则这一效果 会作用在液晶显示屏中出现的图 像上: 如果您未启用任何效果, 则液晶显示屏上将显示彩色图 像。有关详细信息, 请参阅页  $36<sub>o</sub>$ 

○ 曝光补偿 - 如果您调整了相

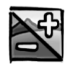

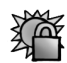

- 机曝光率, 则液晶显示屏和 "状态显示"中将出现曝光补 偿图标。有关详细信息,请 参阅页 32。
- 曝光锁定 一如果锁定了曝光 率, 则液晶显示屏中将出现 曝光锁定图标。有关详细信 息,请参阅页50。
- 边框 一 选定的边框将显示在 液晶显示屏中的照片上方。 有关详细信息,请参阅页 34。
- 日期时戳 一如果启用了"日 期时戳"功能,则液晶显示 屏中将出现日期时戳图标。

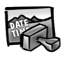

有关详细信息,请参阅页 28。 若要关闭预览,请按"选定"按  $\overline{\mathbf{A}}$ 钮。

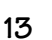

# <span id="page-21-0"></span>按下"快门"按钮

拍摄照片就是按动相机拍照的过程。相机上的"快门"按钮 锁定在自动对焦状态并拍摄照片。

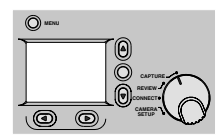

 $\blacktriangle$ 

- 1 将"模式"旋钮设定在"拍 摄"位置。
- 2 向右推动"电源"开关来开启 相机。
- $\overline{3}$ 根据取景器中的引导标志将拍摄 对象置于取景器中央, 或使用 "预览"(页12)和液晶显示屏 来调整拍摄对象的位置。

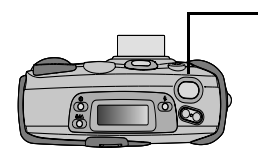

将"快门"按钮按到一半来锁 定相机自动对焦。

当相机准备好拍摄照片时, 会发 出两声鸣叫, 同时绿色就绪灯 亮。

如果绿色就绪灯闪烁, 则表示自 动对焦没有对准拍摄对象。请松 开"快门"按钮重新准备拍摄 照片。再次将"快门"按钮按 到一半来重新锁定自动对焦。

如果红色闪光灯指示灯闪烁, 则 表示闪光灯充电不足。请先将闪 光灯充足电后再进行拍摄。

5 将"快门"按钥按到底来拍摄 昭片。

相机再次发出鸣叫表明昭片己拍 好,同时相机存储卡指示灯闪 烁,表明照片已存储到相机存储 卡中。

# <span id="page-23-0"></span>拉近拍摄对象

 $\blacktriangle$ 

只需按一下按钮就可以实现从广角到长焦的变焦, 前者可以拍 出覆盖范围更广的照片,而后者可把拍摄对象拉近。

> 1 将"模式"旋钮设定在"拍 摄"位置。

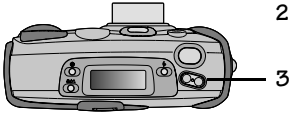

2 向右推动"电源"开关来开 启相机。

请按下"变焦"按钮。

当按下"变焦"按钮时,从 取景器中看到的拍摄对象会 被拉近或拉远。

### <span id="page-24-0"></span>进一步拉近

如果需要讲一步拉近拍摄对象, 请使用"数码变焦"功能。 利用数码变焦,照片中央会放大,使照片上的图像显得更大。

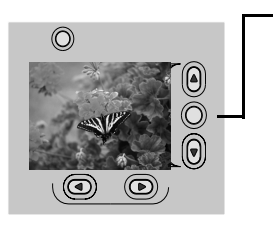

- 如果未选中"预览",请按 1 "选定"按钮来打开它。 液晶显示屏将打开,并显示 幅实物图像。
- 2 用液晶显示屏调整拍摄对象的 位置。
- 3 请按住"变焦"按钮, 直到 拍摄对象显示在最远长焦位 置。
- 4 放开并以相同的方向再次按 "变焦"按钮以激活数码变 焦。

液晶显示屏上出现数码变焦图 标时相机会发出鸣叫。

# <span id="page-25-0"></span>浏览刚拍好的照片

 $\overline{\mathscr{L}}$ 

照片拍好后几秒钟就可以浏览或删除照片。这种方式能够很方 便地检查拍摄对象的位置是否合适。

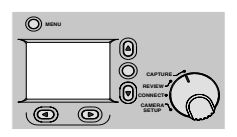

- 1 将"模式"旋钮设定在"拍 摄"位置。
- 2 向右推动"电源"开关来开启 相机。
- 3 请按"快门"按钮来拍摄照片。

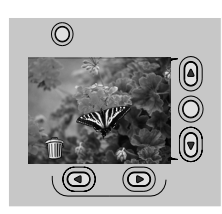

4 请按▶按钮。

刚拍好的照片会在液晶显示屏上 显示几秒钟,同时在《按钮上方 显示删除图标。

如果您想再次浏览照片, 请按 按钮。

- 5 若要删除照片,请按《按钮。 液晶显示屏上出现 "删除照片" 屏幕。
- 6 请按住 ▲/ 按钮, 直到"是" 被突出显示。
- 7 然后按"洗定"按钮。 照片将从相机存储卡上彻底删 除。

## <span id="page-26-0"></span>设置快速浏览每幅照片

使用"快速浏览"功能,可以让刚拍好的照片自动显示在液 晶显示屏上以供快速浏览。

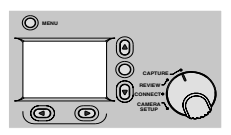

σ

- 1 将"模式"旋钮设定在"拍 摄"位置。
- 2 向右推动"电源"开关来开启 相机。
- 3 按下"菜单"按钮。

此时将出现"菜单"主屏幕。

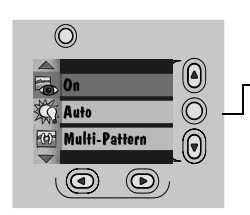

◢

- 4 请按住 ▲/ 按钮, 直到 突出显示。
- 然后按"选定"按钮。 5 液晶显示屏上将出现 "快速浏 览"屏幕。当前设置处于选中状 态(v)。
- 6 请按住 ▲/▼ 按钮, 直到"开" 被突出显示。
- 然后按"选定"按钮。 7 "菜单"主屏幕再次出现。

图像会在液晶显示屏中显示几秒 钟。如果您启用了某一效果, 例 如黑白或棕褐色调, 则该效果将 如果您未 作用在显示的图像上: 启用任何效果, 则液晶显示屏上 将显示彩色图像。有关详细信 息,请参阅页36。

8 若要关闭"快速浏览",请按住 "快速浏览"屏幕上的▲/▼按 钮, 直到"关"被突出显示, 然后按"选定"按钮。

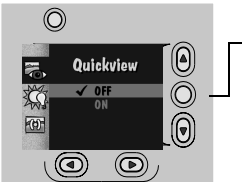

### <span id="page-28-0"></span>设置闪光灯

在夜间、室内或户外较暗的阴影下拍摄照片时,需要使用闪光 灯。日常拍摄照片时, 请使用"自动"设置。然而, 有时需 要改变闪光灯洗项来改进照片质量。例如在室内或夜间拍摄照 片时, 使用"红眼消除"设置有助于减少红眼现象发生。当 拍摄对象处于户外较暗的阴影下时, 使用辅助闪光灯可以消除 阴影。在某些禁止使用闪光灯的场合(例如博物馆),您可以 关闭闪光灯。

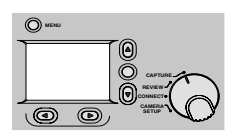

- 将"模式"旋钮设定在"拍摄"  $1 \quad$ 位置。
- 向右推动"电源"开关来开启相  $2^{\circ}$ 机。

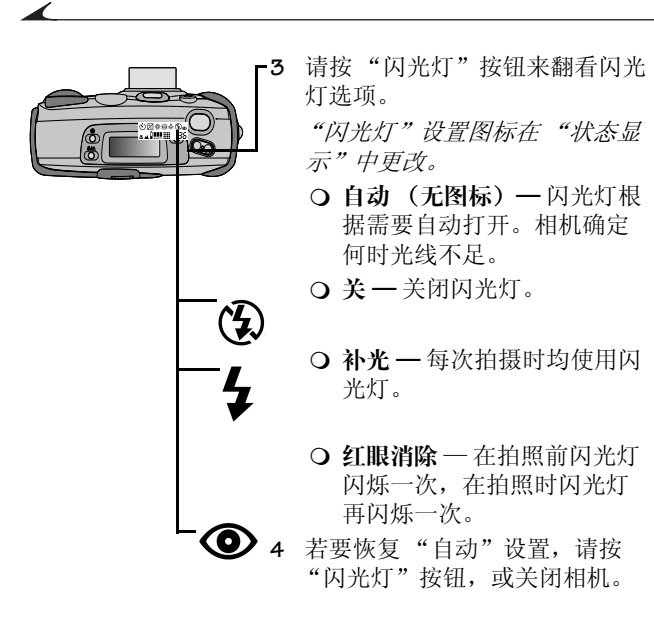

### <span id="page-30-0"></span>拍摄远距离对象

如果要创作类似于明信片的风景照片, 例如夕阳或群山, 请使 用"无限远对焦"功能。当选中"无限远对焦"时,相机将 自动关闭闪光灯和自动对焦, 以便您得到清晰鲜明的照片。

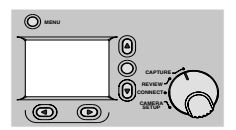

将"模式"旋钮设定在"拍摄"  $1 \quad$ 位置。

2 向右推动"电源"开关来开启相 机。

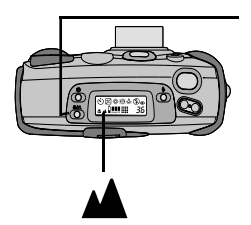

请按一下"无限远对焦/特写镜  $\mathbf{z}$ 头"按钮。

"无限远对焦"图标出现在"状 态显示"中。

如果按两下,会激活"特写镜 头"功能。

- 4 话当摆放取景器中拍摄对象的位 置, 然后按下"快门"按钮来拍 摄照片。
- 若要关闭"无限远对焦",请按 5. "无限远对焦/特写镜头"按钮两 次或关闭相机。

# <span id="page-31-0"></span>拍摄特写镜头

 $\blacktriangle$ 

如果要拍摄近距离的对象,比如花卉或艺术作品,请使用 "特写镜头"功能。选中该功能后, 相机自动将对焦距离设置 为 0.8 到 1.6 英尺 (0.25 到 0.5 米), 并设置闪光灯以保证得到 理想的细节和清晰度。因为通过取景器可能无法精确地确定照 片在特写镜头中的位置, 所以"预览"选项会被自动激活。 有关"预览"的信息,请参阅页12。

当使用"特写镜头"功能时,将无法使用相机的变焦功能。

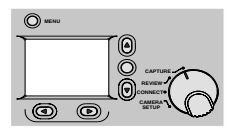

- 1 将"模式"旋钮设定在"拍摄" 位置。
- 向右推动"电源"开关来开启相  $\overline{2}$ 机。

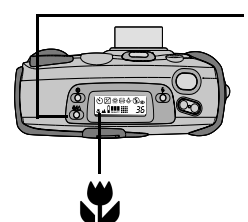

请按"无限远对焦/特写镜头" 3 按钮两次。

> 在"状态显示"中会出现"特写 镜头"图标,同时液晶显示屏的 "预览"功能将显示一幅实物图 像。

- 4 利用液晶显示屏确定拍摄对象的 位置, 然后按"快门"按钮。
- 5 若要关闭特写镜头, 请按"无限 远对焦/特写镜头"按钮一次, 或 关闭相机。

# <span id="page-33-0"></span>将自己拍进照片

 $\blacktriangle$ 

有时, 您可能要将自己与大家一起拍进照片。此时, 使用 "自拍定时器"功能, 在按下"快门"按钮和照片实拍之间可 以有10 秒钟的等待时间。

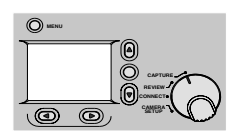

- 1 将"模式"旋钮设定在"拍摄" 位置。
- 2 向右推动"电源"开关来开启相 机。

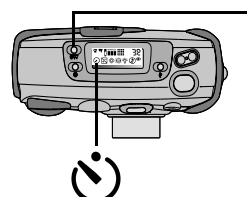

3

然后按下"自拍定时器"按钮。 "自拍定时器"图标出现在"状 态显示"中。

如果想要在拍照前取消自拍定时 器功能,请再按一次"自拍定时 器"按钮或关闭相机。

- 4 将相机放在平稳的表面或三脚架  $\mathsf{E}$ .
- 5 话当调整取景器中拍摄对象的位 置, 然后按"快门"按钮。

位于相机前面的红色自拍定时器 灯变亮,并将持续亮8秒钟,然 后在拍照前再闪烁2秒钟。

照片拍好后"自拍定时器"功能 将关闭。

### <span id="page-35-1"></span><span id="page-35-0"></span>在照片上添加日期

 $\blacktriangle$ 

您可能想要记下某些照片的拍摄时间,这也许是为了要注明这 是孩子的第一张照片或者是为了保险索赔。无论出于何种原 因,"日期时戳"功能都能够将日期和时间直接记录在照片 上。为了记录正确的日期和时间,需要设置相机时钟。有关详 细信息, 请参阅页8。一旦拍照时加上了日期时戳, 就无法取 消。

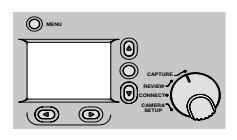

- 1 将"模式"旋钮设定在"拍摄" 位置。
- 向右推动"电源"开关来开启相  $\overline{2}$ 机。
- 按下"菜单"按钮。 3 液晶显示屏上出现 "菜单"主屏 幕。

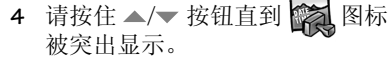

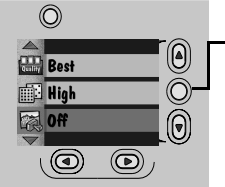

- 然后按"选定"按钮。 5. 液晶显示屏上出现 "日期时戳" 屏幕。当前设置处于选中状态  $(\checkmark)$
- 6 请按住 ▲/▼ 按钮, 直到所需的 "日期时戳"选项被突出显示。
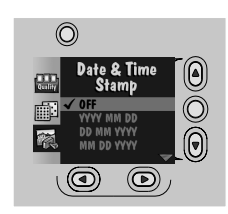

 $7<sup>7</sup>$ 然后按"选定"按钮。 "菜单"主屏幕再次出现。

> 下次拍摄照片时, 日期或日期和 时间将记录在照片的右下角。如 果已经启用了"快速浏览"(页 19) 或"预览"(页12)功能, 则液晶显示屏上将出现"日期时 戳"图标。

8 若要关闭"日期时戳",请按住 ▲/▼ 按钮, 直到"关"被突出 显示, 然后按"选定"按钮。

# 删除刚拍好的照片

 $\blacktriangle$ 

在"快速浏览"已开启的情况下,如果不喜欢某幅照片, 您 可以在拍摄后立即将它从相机存储卡上删除。一旦删除了某幅 照片, 它将从相机存储卡上彻底被删除。

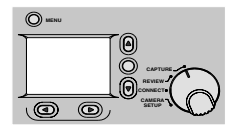

- 将"模式"旋钮设定在"拍摄"  $\mathbf 1$ 位置。
- 2 向右推动"电源"开关来开启相 机。
- 3 打开"快速浏览"(页19)。

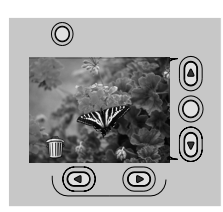

- 4 适当调整取景器中拍摄对象的位 置, 然后按"快门"按钥。 照片显示在液晶显示屏上,同时 输 图标显示在 ◀ 按钮上方。
- 5 请按 ◆ 按钮。 液晶显示屏上将显示 "删除照 片"屏幕。

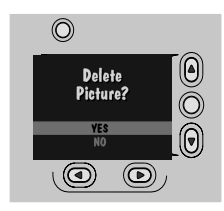

- 6 请按住 ▲/ 按钮, 直到"是" 被突出显示。
- 然后按"选定"按钮。 7 照片将从相机存储卡上彻底删 陉。

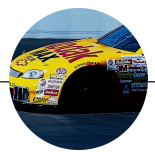

#### $\mathbf{z}$ 定制照片

第一章和第二章介绍了拍摄精美数码照片的基本方法。在本章 中, 您将学到本相机的一些定制功能。利用本相机的广泛功 能, 您几乎可以在各种条件下讲行拍摄。使用该相机, 您可  $U.$ 

- 调整讨亮或讨暗照片的曝光率。
- 利用相机存储卡和软件光盘提供的引人入胜的边框来讲 行照片创意。
- 拍摄彩照、黑白照和棕褐色调照片, 或者突出显示文档 中的文字。
- 无需使用闪光灯即可调整弱光线摄影的 ISO 灵敏度。
- 洗择特定的昭片质量设置和分辨率设置来满足哪怕最苛 刻的拍摄要求。
- 设置白平衛洗项以获得色彩的完美再现。
- 调整测隹系统以控制亭度对照片的影响。
- 锐化并柔化照片使通过软件编辑照片变得更轻松。
- 锁定曝光率使所有照片的外观保持一致。

### 调整相机曝光率

 $\blacktriangle$ 

如果照片看上去过暗或过亮,可以调整相机摄入的光线量使照 片正确曝光。这种亮度调整称为"曝光补偿"。

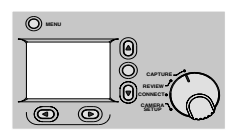

- 将"模式"旋钮设定在"拍摄"  $\mathbf{1}$ 位置。
- 2 向右推动"电源"开关来开启相 机。
- $\overline{3}$ 按"菜单"按钮。 液晶显示屏上出现 "菜单"主屏 慕。
- 4 请按住 ▲/▼ 按钮直到 ☆ 图标 被突出显示。

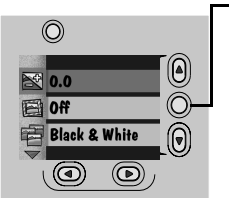

然后按"选定"按钮。 5

> 液晶显示屏上出现"曝光补偿" 屏幕。

6 请按住 ▲/▼ 按钮来更改曝光率。

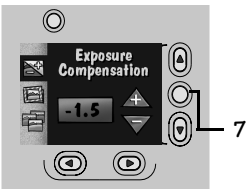

- 如果照片过暗, 应增加 (+)曝 光率。
- Q 如果照片讨亭, 应减少(-)曝 光率。

您可以在 +2.0 到 -2.0 之间以 0.5 为 单位调整曝光率。曝光率每增加 1.0 则摄入的光线量会加倍, 每减 少1.0 则光线量减半。

然后按"选定"按钮。

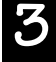

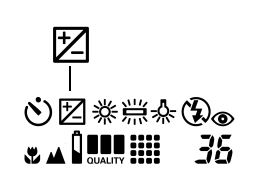

- "菜单"主屏幕再次出现, "状态 显示"中同时出现"曝光补偿" 图标。
- 8 若要取消"曝光补偿",请按住 ▲/▼ 按钮直到 0.0 被突出显示, 然后按下"洗定"按钮, 或者关 闭相机, 设置默认为0.0。

可以选择默认曝光设置。有关详细信 息,请参阅页85。

### 在照片上添加边框

◢

您可以在照片上添加边框或徽标 (或两者都添加)。当使用 "边框"功能时, 相机 "预览"将自动打开, 便于您调整照片 并杳看选定的边框是否与拍摄对象相协调。如果您很满意所选 的边框, 则可以继续讲行拍摄。否则, 还可以另洗一个。虽然 相机存储卡中没有包括边框, 您也可以创建并添加您自己的边 框或徽标。有关详细信息, 请参阅 KODAK DC3400 边框传输应用 程序联机帮助或自述文件。照片拍好后,就无法取消边框。

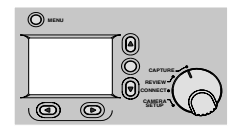

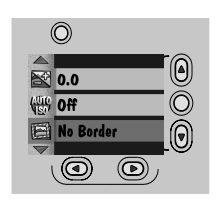

- 1 将"模式"旋钮设定在"拍摄" 位置。
- 向右推动"电源"开关来开启相  $\overline{2}$ 机。
- 按"菜单"按钮。 3

液晶显示屏上出现"菜单"主屏 慕。

- 请按住 ▲/▼ 按钮直到 图标  $\overline{4}$ 被突出显示。
- 5 然后按"洗定"按钮。 您可以从边框列表中选择一个边 框来自行设计您的照片。

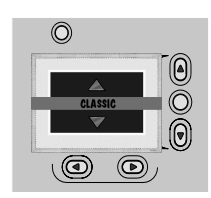

- 6 请按住 ▲/▼ 按钮直到想要的 "边框"选项被突出显示。
- 7 然后按"选定"按钮。 "菜单"主屏幕再次出现。
- 8 若要取消"边框",请按住 ▲/▼ 按钮, 直到"无边框"被 突出显示, 然后按"选定"按 钮。

可以选择特定边框作为默认值。有 关详细信息,请参阅页79。

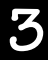

### 拍摄黑白、棕褐色调或文件式样的照片

使用"效果"设置, 您可以拍摄黑白照片、使用棕褐色调让 您的照片带有怀旧风格或拍摄突出显示文字的文件式样的照 片。使用"效果"设置时,相机"预览"将自动打开以便您 杳看选中的效果是否适合拍摄对象。如果您很满意选中的效 果, 则可以继续进行拍摄。否则, 请选择另一种效果后再拍 摄。一旦照片拍摄时加上了某一效果,则该效果将无法取消。

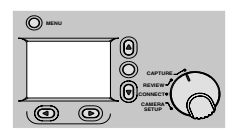

 $\overline{\mathscr{L}}$ 

- 1 将"模式"旋钮设定在"拍摄" 位置。
- 向右推动 "电源"开关来开启相  $\overline{2}$ 机。
- 按"菜单"按钮。 3

液晶显示屏上出现 "菜单"主屏 幕。

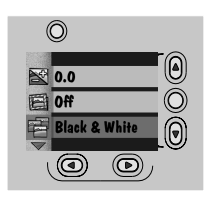

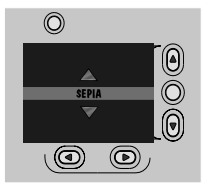

- 4 请按住 ▲/▼ 按钮直到 图标 被突出显示。
- 5 然后按"洗定"按钮。
- 6 请按住 ▲/ 按钮直到想要的 "效果"选项被突出显示。
	- 黑白 用于拍摄黑白照片。
	- 棕褐色调 用于拍摄略带红 褐色调的昭片。
	- 文件-通过增强对比度以拍 摄其文字突出显示的照片。
- 
- 无效果 一 用于拍摄一般的彩 色照片。
- 然后按"选定"按钮。  $7<sup>7</sup>$ "菜单"主屏幕再次出现。
- 8 若要取消"效果", 请按住 ▲/ 按钮直到"无效果"被突 出显示, 然后按下"选定"按 钮, 或者关闭相机。

可以选择特殊效果作为默认值。有关 详细信息,请参阅页87。

### 调整照片质量

◢

如果要打印出较大尺寸的照片,可以使用"最好"设置来拍 摄细节更逼真的照片。但在这种设置下照片会占用相机存储卡 中更多的存储空间。日常拍摄时, 使用"更好"设置能在拍 摄精美照片的同时在存储卡中保留较多的空间。而如果需要在 相机存储卡中保存大量照片或者打算在电子邮件中或联机使用 昭片. 请用"好"设置。

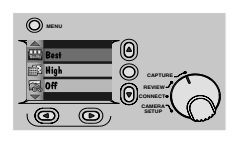

 $\circledcirc$  $\textcircled{\scriptsize 0}$ Quality Ŏ<br>0  $\sqrt{BEST}$ **BETTER** 南  $\circledcirc$  $(\circledcirc)$ 

- 将 "模式" 旋钮设定在 "拍摄" 1 位置。
- 向右推动"由源"开关来开启相  $\overline{2}$ 机。
- 按"菜单"按钮。 3 液晶显示屏上出现 "菜单"主屏 幕。
- 4 请按住 △/▼ 按钮直到 【■ 图标 被突出显示。
- 5 然后按"洗定"按钮。 此时液晶显示屏将显示"质量" 屏幕。当前设置处于选中状态  $(\checkmark)$
- 6 请按住 ▲/▼ 按钮直到想要的 "质量"选项被突出显示。

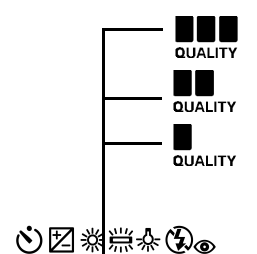

-36

**2 4 DULLET** 

- 〇 最好 一 用于打印 8×10 的照 片。
- 更好 一 用于日常拍照。
- 好 一 用于拍摄联机或用于电 子邮件中的照片。
- 然后按"选定"按钮。  $7<sup>7</sup>$

"菜单"主屏幕再次出现,所选 设置的"质量"图标同时出现在 "状态显示"中。

拍摄时,可以在这三种设置之间 随意切换。

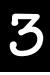

### 调整照片分辨率

◢

如果要通过电子邮件发送照片或联机使用照片, 请使用"标 准"分辨率设置。在该设置下, 相机仅捕捉那些在计算机中浏 览或打印小尺寸照片时所需的信息。对于需打印的照片, 请使 用"高"分辨率设置。在该设置下,相机将捕捉更多的信息, 但是存储卡中储存的照片数量会减少。

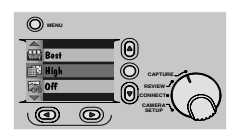

- 将"模式"旋钮设定在"拍摄"  $\mathbf{1}$ 位置。
- 2 向右推动"电源"开关来开启相 机。
- 按"菜单"按钥。 3 液晶显示屏上出现 "菜单"主屏 慕。

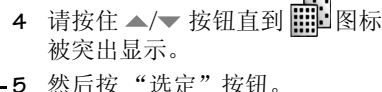

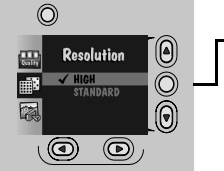

5

- 液晶显示屏上出现 "分辨率"屏 幕。当前设置处于选中状态  $(\checkmark)$
- 6 请按住 ▲/▼ 按钮直到想要的 "分辨率"选项被突出显示。

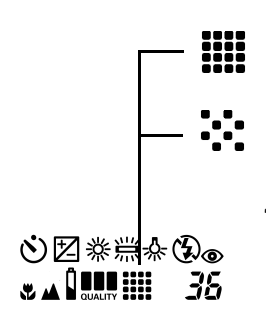

- 高一在照片用于打印时请 使用该设置。照片尺寸是 1760×1168 像素。
- 标准 一 照片用于电子邮件中 或联机时使用该设置。照片 尺寸是 896×592 像素。
- 7 然后按"选定"按钮。

"菜单"主屏幕再次出现,同时 "分辨率"图标出现在状态显示  $\#$ 

拍摄时,可以在这两种设置之间 随意切换。

### 选择白平衡来拍摄室内照片

在禁用闪光灯的室内使用相机时,照片色调可能因荧光灯灯光 的映衬而稍微偏绿, 或在钨灯灯光的映衬下稍微偏橘红色。使 用"白平衡"功能可以解决这个问题。日常拍摄昭片时, 请 使用"自动"设置。在日光、荧光灯或钨灯光线条件下,如 果不使用闪光灯, 请分别采用"日光"、"荧光灯"或"钨 灯"设置。

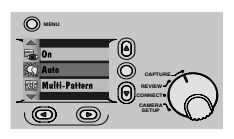

 $\blacktriangle$ 

- 1 将"模式"旋钮设定在"拍摄" 位置。
- 2 向右推动"电源"开关来开启相 机。
- 按"菜单"按钮。 3 液晶显示屏上出现 "菜单"主屏 幕。
- 4 请按住 / | 按钮直到 XX 图标 被突出显示。
- 然后按"选定"按钮。 5
	- 液晶显示屏上出现 "白平衡"屏 幕。当前设置处于选中状态  $(\checkmark)$
- 6 请按住 ▲/▼ 按钮直到想要的 "白平衡"选项被突出显示。

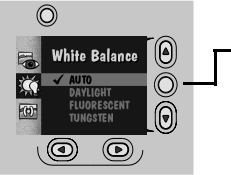

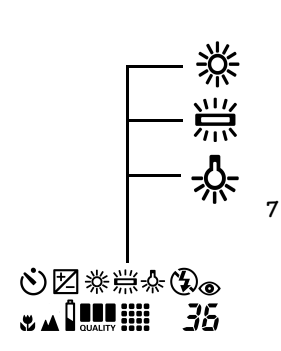

- 自动 (无图标) 一自动调整 白平衡。
- 日光一平衡自然光。
- 荧光灯 一 纠正在荧光灯下拍 摄所产生的偏绿色调。
- 钨灯 一 纠正在钨灯下拍摄所 产生的偏橙色色调。
- 然后按"洗定"按钮。
	- "菜单"主屏幕再次出现。在 "状态显示"中同时出现所选的 "白平衡"图标。

相机在关闭后会自动恢复为"自 动"设置。要更改默认值,请参 阅页 83。

### 选择测焦系统

 $\overline{\mathscr{L}}$ 

使用相机的测焦系统,可以控制光线对照片的影响。如果要在 照片各处实现十分均匀的曝光, 请使用"多点模式"设置。 该设置在日常拍摄时效果最佳。如果要强调照片中央(比如 某人的表情),同时忽略背景,请使用"中央加权"设置。

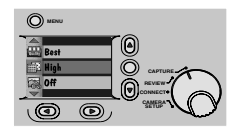

- 1 将"模式"旋钮设定在"拍摄" 位置。
- 2 向右推动"电源"开关来开启相 机。
- 按"菜单"按钮。 3

液晶显示屏上出现 "菜单"主屏 慕。

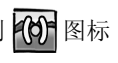

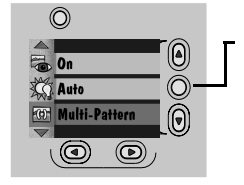

 $\circledcirc$  $\circledR$ .<br>Auto Exposure  $\circledcirc$ **LPATTER**  $\bar{\textbf{0}}$ (© ©

- 4 请按住 ▲/▼ 按钮直到 10 图标 被突出显示。
- 然后按"洗定"按钮。 5 液晶显示屏上出现"自动曝光" 屏幕。当前设置处于选中状态

 $(\checkmark)$ 

- 6 请按住 ▲/ 按钮直到想要的 "自动曝光"选项被突出显示。
	- 多点模式 一 衡量整个照片的 光线条件。
	- 中央加权 一衡量取景器中央 景物的光线条件, 然后基于 拍摄对象的中央部分进行照 片的整体曝光设置。
- 7 然后按"选定"按钮。

"菜单"主屏幕再次出现。

拍摄时, 可以在这两种设置之间 随意切换。

# 选择 150 设置

 $\overline{\mathscr{L}}$ 

如果您处在光线不足的环境下,并且未使用闪光灯拍照(例 如在博物馆中), 您可以选择相机的自动 ISO 灵敏度, 从而避 免因相机移动而导致的照片模糊不清。通过此功能, 快门速度 将自动加快, 从而在保持照片正确曝光的情况下使相机反应更 灵敏。

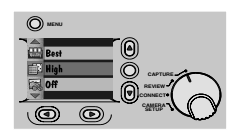

- 1 将"模式"旋钮设定在"拍 摄"位置。
- $2^{\circ}$ 向右推动"电源"开关来开启 相机。
- 3 按"菜单"按钮。

液晶显示屏上出现 "菜单"主 屏幕。

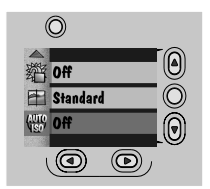

- 4 请按住 ▲/▼ 按钮直到 + 图 标被突出显示。 液晶显示屏上出现 "自动ISO" 屏幕。当前设置为(√)。
- 5 然后按"选定"按钮。
- 6 按下按钮直到想要的选项被突 出显示。
	- 关 一 相机自动选择照片的 最佳快门速度。适合于日常 拍摄。

○ 开一当闪光灯关闭时, 相 机增加快门速度。话用于低 于最佳光线条件下的室内拍 摄。

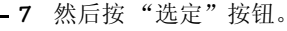

8 若要取消"自动 ISO", 请按住 ▲/▼ 按钮直到"关"被突出 显示, 然后按下"选定"按 钮, 或者关闭相机。

可以更改 ISO 默认设置, 请参阅 页 89。

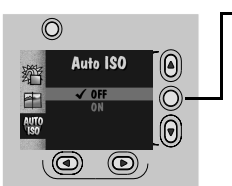

## 锐化与柔化照片

 $\blacktriangle$ 

如果要用图像编辑软件编辑照片, "清晰度"功能可使某些编 辑过程简单易行。选择"清晰"设置后,照片中景物的边缘 部分被锐化, 使得剪切或裁切图像更简单易行。如果要使图像 与某一背景融为一体, 可采用"柔和"设置来淡化景物边缘。 日常拍照时, 请将"清晰度"功能设置为"标准"。"清晰" 或"柔和"设置可以增加或降低照片的清晰度。

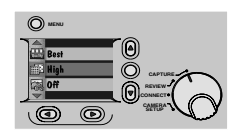

- 将"模式"旋钮设定在"拍摄" 1 位置。
- 向右推动 "由源"开关来开启相  $\overline{2}$ 机。
- 按"菜单"按钮。 3

液晶显示屏上出现 "菜单"主屏 幕。

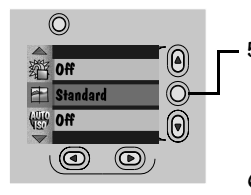

- 4 请按住 △/▼ 按钮直到 | 图标 被突出显示。
- 然后按"洗定"按钮。 5.

液晶显示屏上出现 "清晰度"屏 幕。当前设置处于选中状态  $(\checkmark)$ 

- 6 请按住▲/▼ 按钮直到想要的 "清晰度"选项被突出显示。
	- 清晰 用于突出显示照片中 景物的边缘。

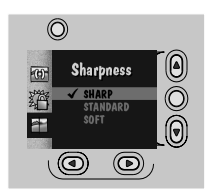

- 标准 不改变照片中景物的 边缘。
- 柔和 -- 虚化照片中景物的边 缘, 使其相互融合。
- $7<sup>7</sup>$ 然后按"选定"按钮。

"菜单"主屏幕再次出现。

拍摄时, 可以在这三种设置之间 随意切换。

## 锁定曝光设置

 $\blacktriangle$ 

如果要拍摄一组需外观保持一致或固定曝光率设置的照片,请 使用"曝光锁定"功能。在拍摄一组照片 (如群山) 并创作 出包含这些照片打印品的壁饰时, 该功能会产生极佳的效果。

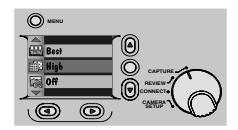

- 1 将"模式"旋钮设定在"拍 摄"位置。
- 2 向右推动"电源"开关来开启 相机。
- 3 按"菜单"按钮。

液晶显示屏上出现 "菜单"主 屏幕。

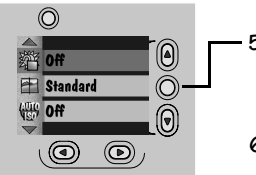

 $\circledcirc$  $\begin{matrix} \textcircled{\scriptsize{1}} \ \textcircled{\scriptsize{2}} \ \textcircled{\scriptsize{3}} \end{matrix}$ **Exposure Lock** ko-獪 ON (LOCKED)  $\overline{(\mathbf{0})}$  $\circledcirc$ 

- 4 请按住 ▲/▼按钮直到 3个图 标被突出显示。
- 然后按"选定"按钮。 5. 液晶显示屏上出现 "曝光锁 定"屏幕。当前设置为(√)。
- 6 请按住 ▲/▼ 按钮直到"开" 被突出显示。
- 7 然后按"洗定"按钮。 此时将出现"请拍摄一幅照片 以锁定拍摄设置"屏幕。

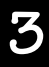

- 8 将需要锁定曝光的区域置于取 景器中央。
- 9 按下"快门"按钮来锁定曝光 设置。
- 10 若要取消"曝光锁定", 请按 住▲/▼按钮直到"关"被突 出显示, 然后按下"选定"按 钥, 或者关闭相机。

**52**

 $\overline{\phantom{a}}$ 

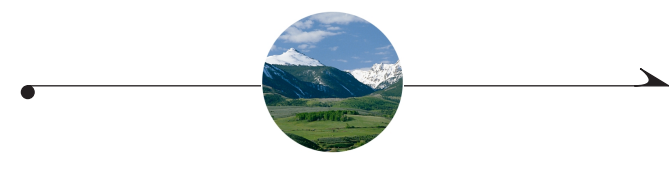

#### 4 查看照片

使用您的 KODAK DC3400 数码相机拍好照片后, 您可以将相机设 置为"相机杳看"来看一看这些照片。您可以:

- Q 浏览您的照片, 并查看在拍摄中是如何应用定制的功能 (如果有)的。
- 放大照片以检杏细节。
- 洗择要打印的特定照片和打印数量。
- 保护昭片, 以免昭片从相机存储卡上删除。
- 删除不要的照片以增加相机存储卡上的空间。
- 在电视机上显示相机中的照片并当作幻灯片来放映这些 昭片。
- 浏览照片的特定信息。

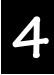

### 浏览照片

 $\blacktriangle$ 

通过幻灯影片功能, 您可以在液晶显示屏上以全屏大小浏览每 张照片, 或者浏览更小的照片缩略图 (最多三张)。

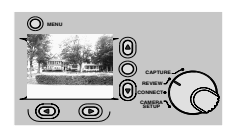

- 1 将"模式"旋钮设定在"杏看" 位置。
- 2 向右推动"电源"开关来开启相 机。

此时液晶显示屏显示最近刚拍的 照片 (带有照片编号)、"打印 订单"和"保护"图标(如果这 此功能已被激活)。

- 3 请使用 / 考绍来翻看液晶显示 屏上的照片。
- 4 请按"菜单"按钮来显示幻灯影 片和"杳看"主屏幕。

"杏看菜单"图标、幻灯影片和 存储卡状态条将出现在当前照片 上方。

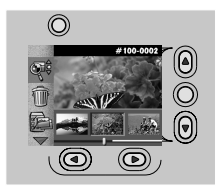

按照拍摄及在相机存储卡上存储 的顺序, 幻灯影片一次最多显示 三张照片。

5 请使用 1/▶ 按钮来翻看幻灯影 片。

> 随着存储卡状态条和照片定位指 示针的移动,幻灯影片上的照片 出现在液晶显示屏上。

> 存储卡状态条显示相机存储卡上 的空间大小。深色部分表示存储 卡中已被占用的部分,而指示针 定位器则显示照片在存储卡上的 位置。

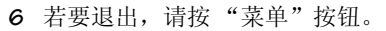

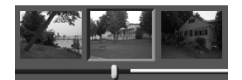

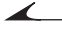

### 放大照片

要将显示在液晶显示屏上的照片的特定部分放大, 应使用 "放大"功能。该功能使您可以用两倍于正常液晶显示屏的比 例浏览当前照片的部分区域。

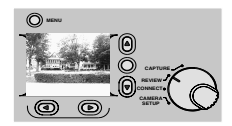

- 将"模式"旋钮设定在"查看"  $\mathbf 1$ 位置。
- 2 向右推动"电源"开关来开启相 机。

最近刚拍好的照片出现在液晶显 示屏上。

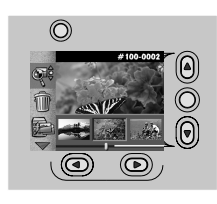

3 按"菜单"按钮。

"查看菜单"主屏幕出现。

- 4 请按住 ▲/▼ 按钮直到要放大的 照片突出显示在幻灯影片上。 该照片出现在液晶显示屏的杏看 区域中。
- 5 请按住 / 友 按钮直到 · 图标 被突出显示。

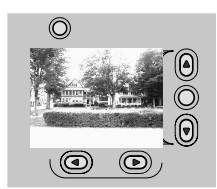

- 6 然后按"选定"按钮。 液晶显示屏上显示所选照片的放 大视图。
- 7 请使用▲/▼和 (/) 按钮来选择 照片的各个部分。
- 8 若要退出"放大"状态,请按 "选定"按钮。

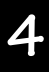

↘

# 选择要打印的照片

 $\blacktriangle$ 

您可以翻看并从相机存储卡中选择某些照片打印, 您也可以用 "打印订单"功能为所有照片创建索引。此功能相当有用,因 为当您从 KODAK 照片洗印系统或 Personnel 照片洗印系统中打印 照片时, 它可以节省您的时间。

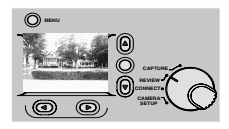

- 1 将"模式"旋钮设定在"杳看" 位置。
- 2 向右推动"电源"开关来开启相 机。

最近刚拍好的照片出现在液晶显 示屏上。

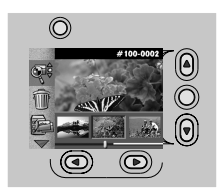

3 按"菜单"按钮。

"杳看菜单"主屏幕出现。

- 4 请按住 ▲/▼ 按钮直到 2 图标 被突出显示。
- 5 然后按"洗定"按钮。 此时出现"打印订单"屏幕。

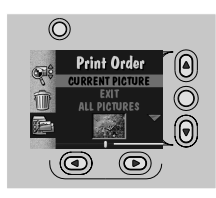

- 请按住 √ 按钮直到所要的照片 6 突出显示在幻灯影片上。
- 请按住 ▲/▼ 按钮直到想要的 7 "打印订单"选项被突出显示。
	- 当前照片或编辑照片 一标注 幻灯影片上当前所选的照片。
	- 退出一使您返回到"查看" 主屏幕。
	- 所有照片或编辑所有 一 标注 相机存储卡上的所有照片。
	- 索引打印或编辑索引打印 --打印相机存储卡上所有照片 的缩略图。

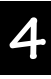

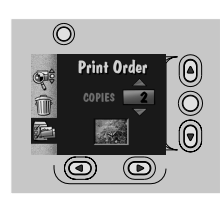

◢

- 8 然后按"选定"按钮。
	- 此时出现"打印份数"屏幕,但 如果选择"索引打印"选项,就 会返回到"杳看"主屏幕。
- 9 请按住 ▲/▼ 按钮直到出现想要 的打印份数。
- 10 然后按"选定"按钮。 该打印订单被接受,并且液晶显 示屏上每一张标注为需打印的照 片上都会出现"打印订单"图 标。此时"打印订单"主屏幕再 次出现。
- 11 若要退出"打印订单",请突出 显示"退出"后再按"选定"按 钮。

# 取消要打印的照片

如果选定要打印的照片后又改变了主意, 可以返回并取消要打 印的单张照片甚至要打印的全部照片。

 $\mathbf{1}$ 

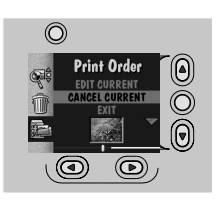

- 请按住 ▲/▼ 按钮直到想要的 "打印订单"洗项被突出显示。
	- 取消当前照片打印订单 取 消所洗照片的打印订单。
	- 退出 使您返回到 "杳看菜 单"主屏幕。
	- 取消打印订单 一取消照片的 全部打印订单。
	- 取消索引打印订单 取消索 引打印的打印订单。

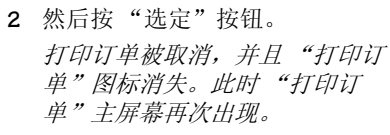

 $\mathbf{z}$ 若要退出"打印订单",请突出 显示"退出"后再按"选定"按 钮。

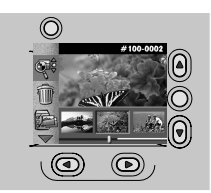

61

<span id="page-69-0"></span>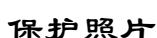

 $\blacktriangle$ 

使用"保护"功能可以保护您的照片,以免它们被意外地从 相机存储卡上删除。在相机和相机存储卡要由多人使用的情况 下, 该功能是非常有用的。

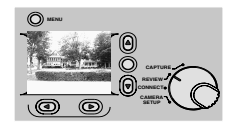

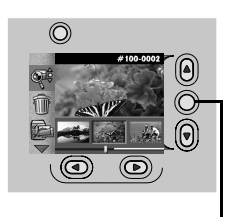

- 1 将"模式"旋钮设定在"查看" 位置。
- 2 向右推动"电源"开关来开启相 机。

最近刚拍好的照片出现在液晶显 示屏上。

3 按"菜单"按钮。

"杳看菜单"主屏幕出现。

4 请按住 ▲/▼ 按钮直到 ■图标 被突出显示。

此时出现"保护"屏幕。

- 5 请按住 √ 按钮直到洗中了要保 护的昭片。
- 6 然后按"选定"按钮。

带有"保护"图标的照片出现在 *液晶显示屏上。* 

7 若要取消对照片的保护, 请洗中 要取消保护的照片, 然后按"洗 定"按钮。

### 删除一张或所有照片

如果您不喜欢相机存储卡上存储的照片, 或者只是要释放存储 空间, 可使用"删除"功能清除存储卡上某一张照片或所有 照片。如果"保护"功能未被禁用, 则已标注为受保护的照 片就不会被删除。有关详细信息,请参阅页62。

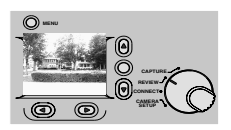

- 将"横式"旋钮设定在"杏看"  $\mathbf{1}$ 位置。
- $\overline{2}$ 向右推动 "电源" 开关来开启相 机。

最近刚拍好的照片出现在液晶显 示屏上。

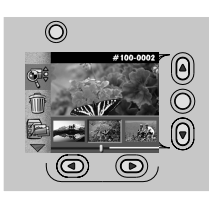

- 3 按"菜单"按钮。 "查看菜单"主屏幕出现。
- 4 请按住 ▲/▼ 按钮直到 ■图标 被突出显示。
- 5 然后按"选定"按钮。 此时出现"删除"屏幕。

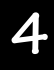

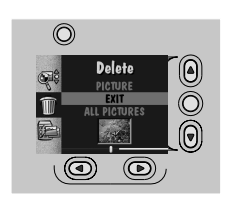

◢

- 请按住 (/) 按钮直到选中了要删 6 除的照片。
- 7 请按住 ▲/▼ 按钮直到想要的 "删除"选项被突出显示。
	- 照片 一 删除相机存储卡上的 所选照片。
	- 退出 一 不删除任何照片就返 回"查看"主屏幕。
	- 所有照片 删除相机存储卡 上的所有照片。
- 8 然后按"选定"按钮。 即从相机存储卡中删除了所有照 片。
- 9 若要退出"删除",请突出显示 "退出"后再按"选定"按钮。
# <span id="page-72-0"></span>在电视机上放映幻灯片。

在相机的液晶显示屏上浏览照片, 或者使用视频缆线将您的相 机与电视相连并用"幻灯片放映"功能向众人展示您的照片。 照片在电视上显示1到99秒, 具体时间由您在相机上的设置 决定。显示完所有照片后幻灯片放映将终止: 或者, 如果您使 用 Kodak 指定的交流电源转换器, 在您终止前幻灯片将不断放 映。要想详细了解有哪些附件, 请向 KODAK 产品经销商咨询。

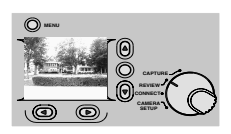

- 将"模式"旋钮设定在"杳看" 1 位置。
- 向右推动"由源"开关来开启相  $\overline{2}$ 机。

最近刚拍好的照片出现在液晶显 示屏上。

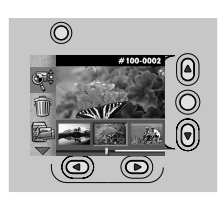

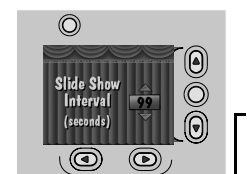

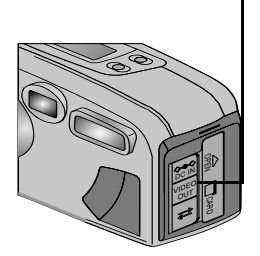

# 3 按"菜单"按钮。

"查看菜单"主屏幕出现。

- 4 请按住 ▲/▼ 按钮直到图图标 被突出显示。
- 5 然后按"洗定"按钮。 此时出现"幻灯片放映间隔"屏 慕。
- 6 请使用 ▲/▼ 按钮来选择照片在 电视机上显示的秒数。
	- 如果您想要在相机的液晶显示屏 上浏览幻灯片, 请按"选定"来 启动或终止幻灯片放映。
- 将视频电缆插入相机侧面的视频 7 输出端口,并将视频电缆的另一 端连接到电视机的视频输入端口  $\vdash$ .
- 8 打开电视机。
	- 可能需要将"视频输出"设置调 整为 NTSC 制式或 PAL 制式的电视 信号。有关详细信息, 请参阅页  $77<sub>°</sub>$
- 按"选定"按钮来启动或终止幻 9 灯片放映。

# 浏览照片信息

使用"照片信息"功能来查找某照片的特定信息。只能查看 出现的信息,不能对其讲行编辑。

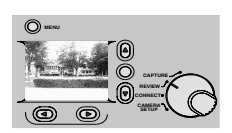

- 1 将"模式"旋钮设定在"杳看" 位置。
- 2 向右推动"电源"开关来开启相 机。

最近刚拍好的照片出现在液晶显 示屏上。

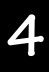

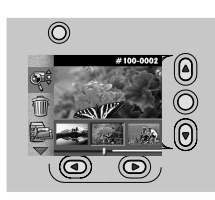

3 按"菜单"按钮。

"查看菜单"主屏幕出现。

- 4 请按住 ▲/▼ 按钮直到 图标 被突出显示。
- 5 然后按"选定"按钮。 此时出现"照片信息"屏幕并显 示照片信息。
	- 文件名
	- 目录名
	- 拍摄日期
	- 拍摄时间
	- 闪光灯
	- 快门速度
	- 质量
	- 分辨率
- 6 请按住 √ 按钮来浏览其它照片 的信息。
- 7 若要退出"照片信息",请按 "选定"按钮。

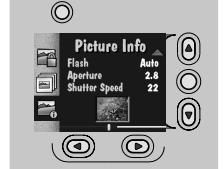

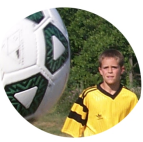

### 5 使相机符合您个人的需要

可以量身定制您的相机, 使它能够满足您对拍照的任何要求。 将相机设置为"相机设置"状态后, 您就可以根据个人需要 调整相机设置, 使它在每次使用时均能按您的要求工作。您可 以:

- 选择节电设置以节约电池能量。
- 查看相机信息以获得相机使用的完整历史记录。
- 选择最便于您操作的语言。
- Q 格式化其它相机存储卡, 使其能够在您的相机中使用。
- 选择特定的默认设置, 使相机始终设置为您需要的使 用方式。

# 节省相机电源

 $\overline{\mathscr{L}}$ 

"节省电源"功能可通过缩短相机在非使用状态下的通电时间 来延长电池寿命。可自由开启或关闭"节省电源"功能。您 可能需要相机在不使用的情况下仍保持较长时间的通电状态, 例如连接到计算机时。

要开启或关闭"节省电源"功能,请执行以下操作:

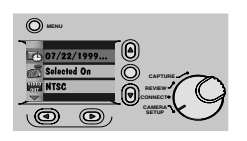

- 1 将"模式"旋钮设定在"相机设 置"位置。
- 向右推动"电源"开关来开启相  $\overline{2}$ 机。

此时将出现"相机设置"主屏 慕。

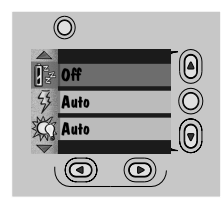

- 请按住▲/▼按钮直到路图标  $\mathbf{3}$ 被突出显示。
- 然后按"洗定"按钮。  $\overline{4}$ 此时将出现"节省电源"屏幕。 当前设置处于选中状态(V)。
- 请按住 ▲/▼ 按钮直到想要的 5 "节省电源"选项被突出显示。
- 6 按"洗定"按钮确认所作的更改 然后返回"相机设置"主屏幕。

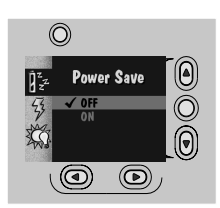

# 浏览相机信息

 $\blacktriangle$ 

您是否想知道您的相机曾拍摄过多少张照片, 或使用过多少次 闪光灯? "相机信息"功能可为您保存一份记录。

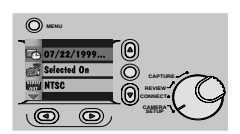

- 1 将"模式"旋钮设定在"相机设 置"位置。
- 2 向右推动"电源"开关来开启相 机。

此时将出现"相机设置"主屏 慕。

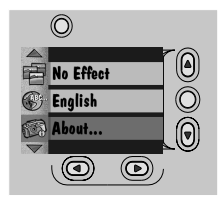

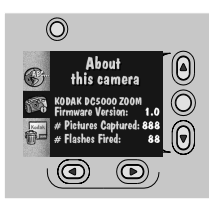

- 请按住 ▲/▼ 按钮直到 ◎ 图标  $\mathbf{3}$ 被突出显示。
- 4 然后按"洗定"按钮。 此时出现"关于"屏幕。

所出现的信息仅供浏览,不能更 改。

- 固件版本 显示最新固件版 本。
- 已拍照片数 一显示已拍摄的 照片总数。
- 闪光灯闪烁次数 一显示闪光 灯闪烁的总次数。
- 按"选定"按钮返回"相机设 5 置"主屏幕。

# 选择相机使用的语言

有多种语言可供相机使用, 请讲行选择。一旦选择了一种语 言,相机中的文本就会更改成所选语言。

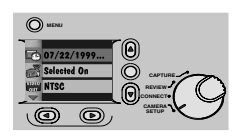

 $\blacktriangle$ 

- 1 将"模式"旋钮设定在"相机设 置"位置。
- 向右推动 "电源" 开关来开启相  $\overline{2}$ 机。

此时将出现"相机设置"主雇 慕。

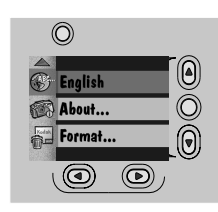

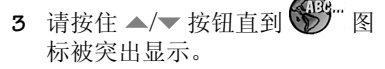

- 4 然后按"选定"按钮。 此时将出现"语言"屏幕。当前 设置处于选中状态(V)。
- 5 请按住 ▲/▼ 按钮直到想要的语 言被突出显示。

此时将再次出现"相机设置"主 屈墓。

6 按"洗定"按钮确认所作的更改 然后返回"相机设置"主屏幕。

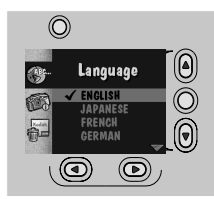

# 格式化相机存储卡

如果您有供其它数码相机使用的相机存储卡 (CompactFlash 卡), 该卡可能未进行适当的格式化, 所以不一定能用于您的 相机, 或该卡上的数据可能被损坏。如果是这样, 您的相机将 提示该相机存储卡需要格式化。

格式化相机存储卡时, 该卡上的所有信息均将被删除, 包括照 片、边框以及其它所有文件。您可以在相机存储卡上创建和添 加边框。有关详细信息, 请参阅 KODAK DC3400 边框传输应用程 序联机帮助或自述文件。

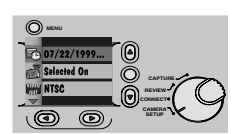

- 1 将"模式"旋钮设定在"相机设 置"位置。
- 向右推动"电源"开关来开启相  $\overline{2}$ 机。

此时将出现"相机设置"主屏 墓。

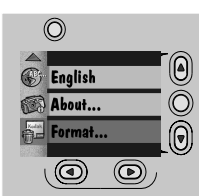

every everything on<br>memory c<u>ard</u>

**NTINUE FOR**  $(\circledcirc)$ 

 $\circledcirc$ 

◢

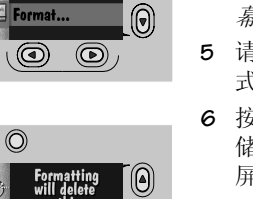

Ŏ  $\Theta$ 

- 3 请按住 ▲/▼按钮直到 图标 被突出显示。
- 4 然后按"选定"按钮。 此时将出现"格式化存储卡"屏 幕。
- 5 请按住 ▲/▼ 按钮直到"继续格 式化"被突出显示。
- 6 按"洗定"按钮来格式化相机存 储卡, 然后返回"相机设置"主 屏幕。

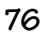

### <span id="page-84-0"></span>调整视频输出信号

对您的相机进行设置, 使其与 NTSC 制式或 PAL 制式的视频信 号兼容。如果要将相机中的照片在电视机或视频显示器上当作 幻灯片放映, 就需要设置正确的"视频输出"功能。关于设 置幻灯片放映方面的信息,请参阅页65。

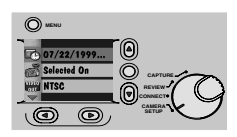

- 将"模式"旋钮设定在"相机设  $\blacksquare$ 置"位置。
- $\overline{2}$ 向右推动"电源"开关来开启相 机。

此时将出现"相机设置"主屏 墓。

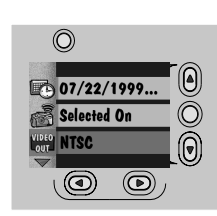

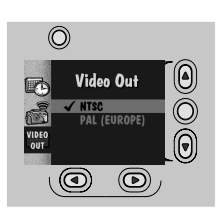

- 3 请按住 ▲/▼按钮直到 moto 图标 被突出显示。
- 4 然后按"选定"按钮。 此时将出现"视频输出"屏幕。 当前设置处于选中状态(V)。
- 5 请按住 ▲/▼ 按钮直到想要的视 频输出选项被突出显示。
	- NTSC 用于除欧洲外的大多数 国家。美国也采用 NTSC 制 式。
	- PAL 用于欧洲国家。
- 6 按"选定"按钮确认所作的更改 然后返回"相机设置"主屏幕。

# 调整相机的默认设置

可以根据自己的需要调整相机, 使某些特定设置在每次打开相 机时被自动激活。选择"闪光灯"、"白平衡"、"曝光补 偿"、"边框"和"效果"设置中的各选项,以满足您特殊的 拍摄要求。关于默认设置,请参阅页134。

### 设置边框默认值

可以调整相机, 将您喜欢的边框或图形添加到每一张拍摄的照 片中。关于"边框"功能的详细信息,请参阅页34。

照片拍好后, 就无法取消边框了。

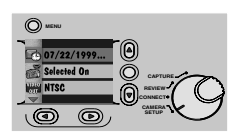

- 将"模式"旋钮设定在"相机设  $1 \quad$ 置"位置。
- 向右推动"电源"开关来开启相  $\mathbf{2}$ 机。

此时将出现"相机设置"主屏 幕。

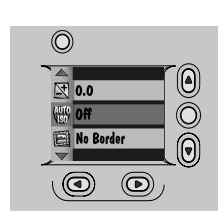

- 3 请按住▲/▼ 按钮直到图图标 被突出显示。
- 4 然后按"选定"按钮。 此时将出现"边框默认值"屏 幕。当前设置处于选中状态  $(\checkmark)$
- 5 请按住 ▲/▼ 按钮直到想要的 "边框"选项被突出显示。

# "无边框"是主默认设置。

6 按"选定"按钮确认所作的更改 然后返回"相机设置"主屏幕。

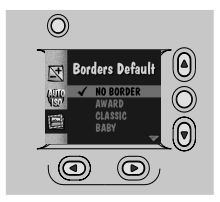

# 设置闪光灯默认值

可以调整您的相机, 使它每次开启时都自动处于某种特定的闪 光灯设置。有关闪光灯设置的详细信息,请参阅页 21。

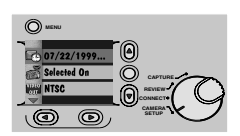

- 将"模式"旋钮设定在"相机设  $\mathbf{1}$ 置"位置。
- 向右推动"电源"开关来开启相  $\overline{c}$ 机。

此时将出现"相机设置"主屏 幕。

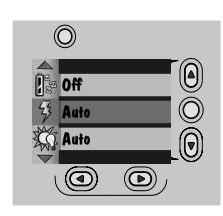

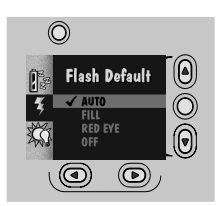

- 3 请按住 ▲/▼ 按钮直到9 图标 被突出显示。
- 4 然后按"选定"按钮。 此时将出现"闪光灯默认值"屏 幕。当前设置处于选中状态  $(\checkmark)$
- 请按住 ▲/▼ 按钮直到想要的 5. "闪光灯"选项被突出显示。
	- 自动 (主默认值) 根据需 要使用闪光灯。适合于在日 常条件下拍摄。
	- 补光 一每次拍摄时均使用闪 光灯。适合于在室外有较暗 阴影的地方拍摄。
	- 红眼消除 闪光灯亮一次使 眼睛适应, 然后在拍照时再 亮一次。适合于拍摄人物照 片。
	- 关闭 一 闪光灯不闪烁。
- 6 按"洗定"按钮确认所作的更改 然后返回"相机设置"主屏幕。

### 设置白平衡默认值

 $\overline{\phantom{a}}$ 

如果您经常在禁用闪光灯的室内使用相机, 您可以对相机进行 设置使其适合于拍摄处的光源类型。关于"白平衡"功能的 详细信息,请参阅页42。

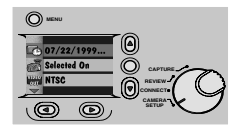

- 1 将"模式"旋钮设定在"相机设 置"位置。
- $\overline{c}$ 向右推动"电源"开关来开启相 机。

此时将出现"相机设置"主屏 幕。

↘

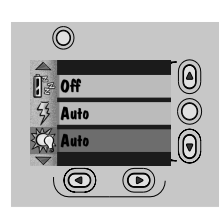

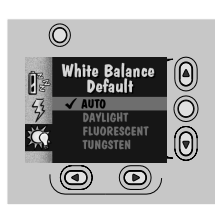

- 请按住 ▲/▼按钮直到34 3 被突出显示。
- 4 然后按"选定"按钮。 此时将出现"白平衡默认值"屏 幕。当前设置处于选中状态  $(\checkmark)$
- 请按住 ▲/▼ 按钮直到想要的 5. "白平衡"选项被突出显示。
	- 自动 (主默认值) 一在使用 闪光灯时自动调整白平衡。 话合于拍摄日常照片。
	- 日光一平衡日光。适合于在 自然光下拍摄室内照片。
	- 荥光灯 平衡荧光灯照明所 呈现出的绿色色调。
	- 钨灯 一 平衡室内照明所呈现 出的橙红色色调。
- 6 按"选定"按钮确认所作的更改 然后返回"相机设置"主屏幕。

### 设置曝光补偿默认值

可以调整"曝光补偿"设置, 使您每次开启相机时都使用该 设置。有关"曝光补偿"功能的详细信息,请参阅页32。

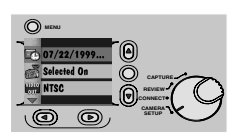

- 1 将"模式"旋钮设定在"相机设 置"位置。
- 向右推动 "电源" 开关来开启相  $\overline{2}$ 机。

此时将出现"相机设置"主屏 幕。

↘

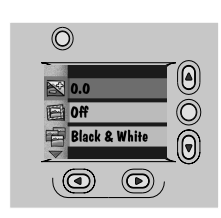

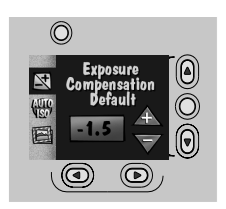

- 请按住▲/▼按钮直到 ☆图标  $\overline{3}$ 被突出显示。
- 4 然后按"选定"按钮。 此时将出现"曝光补偿默认值" 屏幕。
- 5 请按住 ▲/▼ 按钮直到想要的曝 光补偿率被突出显示。

如果照片过暗, 应增加(+)曝光 率。

如果照片过亮, 应减少(-)曝光 率。

"曝光补偿"的主默认值设置 是 0.0。

6 按"选定"按钮确认所作的更改 然后返回"相机设置"主屏幕。

### 设置效果默认值

如果您在报社工作或您的工作单位需要制作供演示用的幻灯 片, 您可以调整相机, 以便每次打开相机时就能拍摄黑白照 片、棕褐色调照片, 或突出显示文字的照片。关于"效果" 功能的详细信息,请参阅页36。

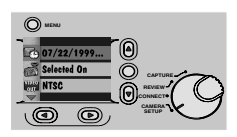

- 将"模式"旋钮设定在"相机设  $1 \quad$ 置"位置。
- 向右推动 "电源"开关来开启相  $\overline{2}$ 机。

此时将出现"相机设置"主屏 幕。

↘

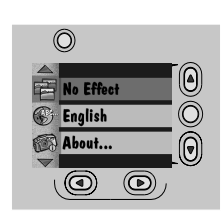

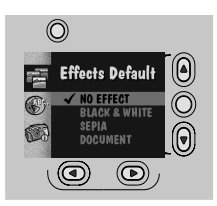

- 3 请按住 ▲/▼ 按钮直到 图 标被突出显示。
- 4 然后按"选定"按钮。 此时将出现"效果默认值"屏 幕。当前设置处于选中状态  $(\checkmark)$
- 请按住 ▲/▼ 按钮直到想要的 5. "效果"选项被突出显示。
	- Q 无效果 (主默认值) 用干 拍摄全彩色照片。
	- 黑白 用于拍摄黑白照片。 适合于拍摄报纸用照片。
	- 棕褐色调 用于拍摄呈红棕 色调的照片。适合于拍摄带 有怀旧风格的照片。
	- 文件 一 增强照片的对比度以 突出文字部分。
- 6 按"洗定"按钮确认所作的更改 然后返回"相机设置"主屏幕。

# 设置自动 150 默认值

如果您在室内拍照时总不使用闪光灯, 可以将相机设置在较快 的快门速度上, 从而避免因相机抖动而导致照片模糊不清。关 于"自动 ISO"功能的详细信息,请参阅页 46。

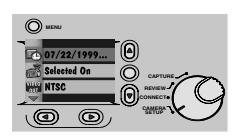

- 将"模式"旋钮设定在"相机设  $\mathbf{1}$ 置"位置。
- 向右推动 "电源" 开关来开启相  $\mathbf{2}$ 机。

此时将出现"相机设置"主屏 幕。

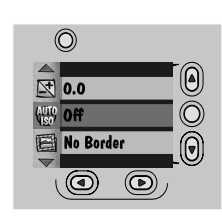

- 3 请按住 ▲/ 按钮直到 49 图标 被突出显示。
- 4 然后按"选定"按钮。 此时将出现"自动ISO默认值"屏 幕。当前设置处于选中状态  $(\checkmark)$
- 请按住 ▲/▼ 按钮直到想要的 5 "自动ISO"选项被突出显示。
	- 关 (主默认值) 一相机保持 最佳快门速度范围。适合于 拍摄日常昭片。
	- Q 开一当闪光灯关闭时, 相机 增加快门速度。适用于低于 最佳光线条件下的室内拍摄。
- 6 按"选定"按钮确认所作的更改 然后返回"相机设置"主屏幕。

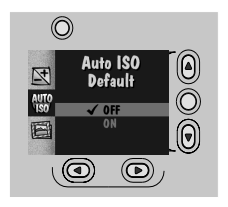

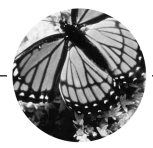

### 6 安装软件

本章介绍如何安装随您的 KODAK DC3400 数码相机一起提供的 KODAK 软件。

相机附带的 KODAK DC3400 相机软件 (安装程序) 中包含各种 软件, 它们可在基于 Windows 系统的个人计算机和 Macintosh 计 算机上运行。这些应用程序提供了丰富的功能, 使您可以存取 和使用相机存储卡中的照片。有关使用该软件的详细信息,可 参阅各应用程序软件附带的联机帮助。

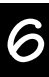

# 基于 Windows 的系统要求

- Windows 95、Windows 98、Windows NT 4.0 或 Windows 2000 操 作系统。
- 微处理器为 Pentium 90 MHz (最低要求), 并配有光盘驱 动器。
- 最低分辨率为 640×480 (最好使用 1024×768) 并目颜 色为8位 (推荐使用16位或24位)的彩色显示器。
- 16 MB 或 16 MB 以上的可用 RAM。
- 120 MB 的可用硬盘空间。
- 可用串行端口、 USB 端口 (Windows 98 和 Windows 2000) 或 CompactFlash 卡阅读器。

# 对 Macintosh 系统的要求

- 基于 PowerPC 系统的 Macintosh 计算机 (装有光驱)。
- 对于串行连接, 要求操作系统为 7.6.1 或更高的版本。 对于 USB 连接, 要求操作系统为 8.5.1 或更高的版本。
- 最低分辨率为 640×480 (最好使用 1024×768) 的彩色 显示器 (建议为数千种颜色)。
- 32 MB 或 16 MB 以上的可用 RAM。
- 120 MB 的可用硬盘空间。
- 可用的串行端口、 USB 端口或 CompactFlash 卡阅读器。

 $\blacktriangle$ 

# 用于 Windows 计算机的 KODAK 软件

对于基于 Windows 系统的计算机, 本相机提供了四种 KODAK 软 件应用程序。它们是:

- KODAK DC3400 Camera Mounter 软件 (简称 Mounter) 一用于十分方便地浏览相机存储卡中的照片,并将其 复制到计算机中。
- KODAK DC3400 数码访问软件 (TWAIN 获取)— 用于十 分方便地浏览相机存储卡中的照片,并将其传送到符合 TWAIN 标准的主软件程序中 (例如 ADOBE Photoshop 或 ADOBE PhotoDeluxe).
- KODAK DC3400 相机控制软件 (简称相机控制) 用于 从计算机中更改相机、拍摄和通讯设置, 以及拍摄和杳 看昭片。
- KODAK DC3400 边框传输应用程序 (简称 "边框") 用干将已有 Windows BMP 文件转换为边框文件格式 (BDR), 并将边框复制到相机存储卡和硬盘中。

# 软件概述

 $\blacktriangle$ 

以下是对软件的简要概述。有关软件的详细信息,可查阅各应 用程序的联机帮助。

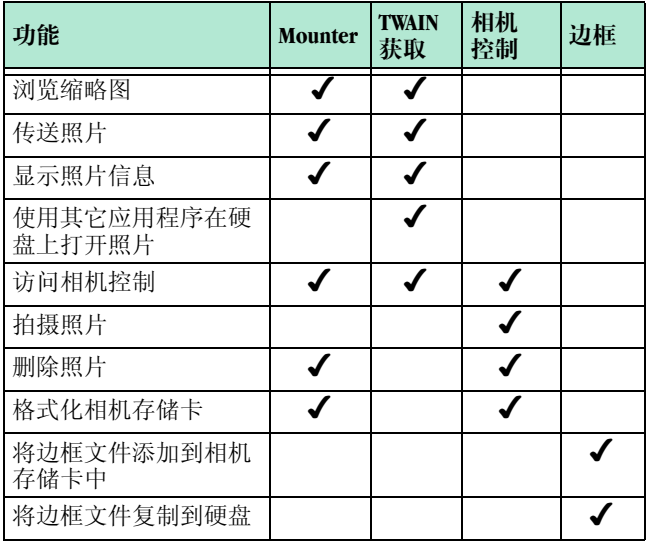

# 用于 Macintosh 计算机的 KODAK 软件

对于 Macintosh 计算机, 本相机提供了三种 KODAK 软件应用程 序。它们是:

- KODAK DC3400 照片传送应用程序 (简称照片传送)— 用于十分方便地浏览相机存储卡中的照片, 并将其复制 到计算机中。
- KODAK DC3400 数码访问软件 (插件获取) 用于十分 方便地浏览相机存储卡中的照片,并将其复制到任何支 持 ADOBE Photoshop 插件模块 (例如 ADOBE Photoshop 或 ADOBE PhotoDeluxe) 的应用程序中。
- KODAK DC3400 边框传输应用程序 (简称 "边框") 用于将已有的 BMP 和 PICT 文件转换为边框文件格式 (BDR). 并将边框文件复制到相机存储卡和硬盘中。

# 软件概述

 $\blacktriangle$ 

以下是对软件的简要概述。有关软件的详细信息,可查阅各应 用程序的联机帮助。

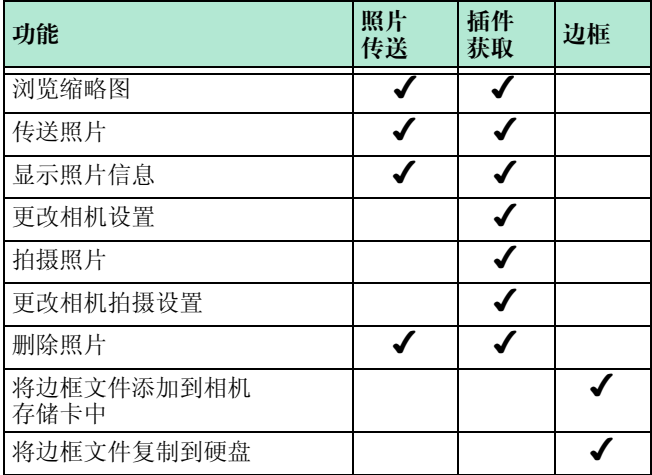

# 忠装软件

当 Installer 自动装载软件时, 您可以花几分钟时间填写并提交 相机产品注册卡。这样您就可以获取有关相机附带产品的软件 升级和注册方面的信息。

- 启动 Installer 之前请关闭其它所有软件程序。  $\mathbf{1}$
- 2 将 Installer 光盘插入光盘驱动器中。
- 3 装载软件。

在基于 Windows 系统的计算机中, 如果启用了"自动启动" 功能, 屏幕将自动显示安装程序主窗口。如果屏幕上未自 动显示出安装程序主窗口, 请选择"开始"菜单的"运 行"选项。在"运行"对话框中,键入装有该光盘的驱动 器的盘符, 然后键入 \setup.exe。例如: d:\setup.exe

在 Macintosh 计算机中, 将自动显示安装程序主窗口。

- 4 请按照屏幕指示安装软件。
- 5 安装完软件后, 如果屏幕出现提示, 则需重新启动计算 机。

有关所有 KODAK 软件的详细信息, 请查阅各应用程序的联机帮 助。

 $\overline{\phantom{a}}$ 

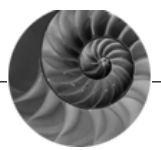

# 连接相机

要传送使用 KODAK DC3400 数码相机拍摄的照片, 首先需将相机 与您的计算机相连, 或者使用存储卡阅读器。相机可以通过以 下方式之一与计算机进行通讯:

- 通过 RS-232 串行电缆与基于 Windows 系统的计算机相 连。
- 通过串行电缆或适配器插头与 Macintosh 计算机相连。
- 通过通用串行总线 (USB) 电缆连接与基于 Windows 98 和 Windows 2000 的个人计算机以及 Macintosh 计算机相连。
- 存储卡阅读器。您不必将相机和计算机连接起来: 这是 从相机获取昭片的另一种方法。加果您没有存储卡阅读 器, 可以作为附件购买一个。要想详细了解有哪些附 件,请向 KODAK 产品经销商咨询。

只要相机与计算机已连好, 并且安装了所需的所有软件, 您就 可以从相机向计算机传送照片了。有关随相机附带的各种应用 软件的信息, 请参阅联机帮助。

# 使用串行电缆连接

 $\blacktriangle$ 

相机与计算机相连的传统方式是通过串行电缆进行连接。与相 机相连时, 最好使用 KODAK 指定的交流电源转换器 (请参阅 页 5) 以保存电池电量。

# 与基于 Windows 系统的计算机连接

相机附带的 RS-232 串行由缆可今您将相机与基于 Windows 系统 的计算机相连。

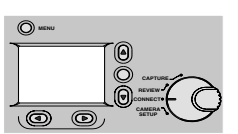

- 1 将"模式"旋钮设定在"连接" 位置。
- 将串行电缆相应的一端插入计算  $\overline{2}$ 机上可以使用的9针串行端口 中。
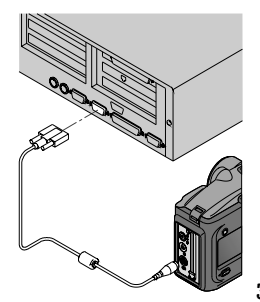

串行端口通常标为 COM1 和 COM2, 或A和B。如果您计算机的端口 为 25 针端口, 则应首先在端口中 插入9针话配器 (可在当地计算 机销售点中买到),再与9针串 行电缆相连。

如果端口旁没有标注,请参阅计 算机"用户指南",以杳看所有 外接端口的图示说明。

- 打开相机侧面的串行/USB 端口门。 3
- 将串行电缆的另一端插入相机的  $\overline{4}$ 串行端口中。
- 5 向右推动"电源"开关来开启相 机。

如果计算机上显示的信息表明相 机未与其相连, 则参阅同软件一 起安装的 Serial.PDF 文件或联机帮 助, 以获取有关故障排除方面的 信息。

# 与 Macintosh 计算机连接

提供用于 Macintosh 计算机的串行电缆或与 RS-232 串行电缆一 起使用的适配器插头: 这样, 您就可以将相机与 Macintosh 计 算机的串行端口连接起来了。

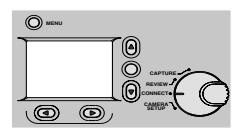

 $\blacktriangle$ 

- 1 将"模式"旋钮设定在"连接" 位置。
- $\mathbf{2}$ 将串行端口适配器插头插入串行 电缆的 9 针端。
- $\overline{3}$ 将串行电缆带有话配器的一端插 入计算机后面的相应串行端口 中。

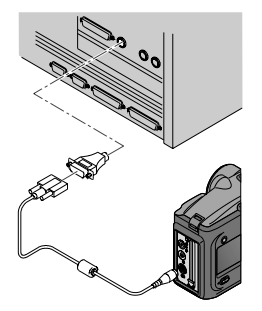

如果您的相机用的是用于Macintosh 计算机的串行电缆而不是串行话 配器插头, 请将串行电缆标有 MAC 的一端与计算机背面可用的 串行端口相连。

Macintosh 计算机的串行端口通常作 为调制解调器端口或打印机端  $\Box$ .

如果端口旁没有标注, 请参阅计 算机"用户指南",以杳看所有 外接端口的图示说明。

- 4 打开相机侧面的串行/USB 端口门。
- 5 将串行由缆的另一端插入相机的 串行端口中。
- 6 向右推动"电源"开关来开启相 机。

如果计算机上显示的信息表明相 机未与其相连, 则参阅同软件一 起安装的 Connect.PDF 文件或联机 帮助, 以获取有关故障排除方面 的信息。

#### $\blacktriangle$

#### 使用 USB 电缆连接

如果您有一台带有通用串行总线 (USB) 端口的个人计算机 (而 且运行的是 Windows 98 或 Windows 2000), 或者一台 Macintosh 8.5.1 (或更高版本) 计算机, 您也许可以使用 USB 连接与相机 相连。与串行电缆连接方式相比, 通过 USB 接口连接更为便 捷。 KODAK 仅推荐并支持将相机与在页 92 上的系统要求中列 出的系统一起使用。

与相机相连时, 最好使用 KODAK 指定的交流电源转换器 (请 参阅页5)以保存电池电量。

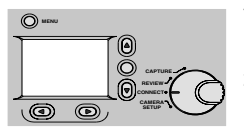

- 将"模式"旋钮设定在"连接" 1 位置。
- 2 将 USB 电缆合适的一端插入计算机 上标有 USB 人符号的端口中。

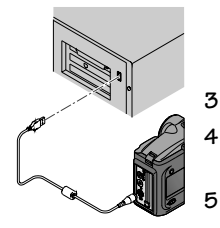

如果端口旁没有标注,请参阅计 算机"用户指南",以杳看所有 外接端口的图示说明。

- 打开相机侧面的串行/USB 端口门。 3
- 将 USB 电缆的另一端插入相机的串  $\overline{4}$ 行/USB 端口中。
	- 向右推动"电源"开关来开启相 机。

如果计算机上显示的信息表明相 机未与其相连, 则参阅同软件一 起安装的 USB.PDF 文件或联机帮 助, 以获取有关故障排除方面的 信息。

# 启动用于 Windows 计算机的 KODAK 软件

相机与计算机连好后, 您就可以打开并使用在第六章中介绍的 软件了。有关使用软件的详细信息, 请参阅各应用软件的联机 帮助。

#### 打开 Mounter 软件

 $\blacktriangle$ 

- 1 双击"我的电脑"图标。 屏墓上显示"我的由脑"窗口。
- 2 双击"相机"图标。 屏幕上显示"相机存储卡"窗口,该窗口中将显示文件列 表。

# 打开数码访问软件 (TWAIN 获取)

- 打开符合 TWAIN 标准的应用程序, 例如 ADOBE Photoshop 或  $\mathbf 1$ ADOBE PhotoDeluxe.
- 2 洗择"文件"->"导入 TWAIN 源"。
- 3 洗择 "KODAK DC3400 变焦获取"。
- 4 洗择"文件"->"导入 TWAIN 获取"。 屏墓上显示"粉码访问"主窗口。

#### 打开相机控制软件

 $\bullet$ 

双击桌面上的"相机控制"图标,打开"相机控制"主窗  $\Box$ .

#### 打开边框传输软件

单击 Windows 任务栏上的 "开始" -> "程序" -> "Kodak" -> "DC3400" -> "边框传输应用程序"。 屏幕上显示"边框传输"主窗口。

↘

#### $\overline{\mathscr{L}}$

# 启动用于 Macintosh 计算机的 KODAK 软件

相机与计算机连好后, 您就可以打开并使用在第六章中介绍的 软件了。有关使用软件的详细信息, 请参阅各应用软件的联机 帮助。

#### 打开 Picture Transfer 应用程序

1 在 "KODAK DC3400" 立件夹中, 双击 "Picture Transfer Application"文件夹。

屏幕上显示 "Picture Transfer"图标。

2 双击 "Picture Transfer"图标。 屏幕上显示 "Picture Transfer"主窗口。

#### 打开数码访问软件 (插件获取)

- 1 打开符合插件标准的应用程序, 例如 ADOBE Photoshop 或 ADOBE PhotoDeluxe.
- 2 洗择"文件"->"获取"->"KODAKDC3400 获取"。 屏幕上显示"数码访问"主窗口。

#### 打开边框传输软件

- 1 存 "DC3400"立件夹中, 双击 "边框传输应用程序"立件 夹。
- 2 双击"边框传输"图标。 屏幕上显示"边框传输"主窗口。

### 浏览您的照片

照片以多家相机制造商一致通过的标准存放在相机存储卡中。 该标准允许您在不同相机中使用同一张相机存储卡。

安装程序 CD 中提供的大部分 KODAK 应用程序可以帮助您处理 相机存储卡中的照片。但是, 当您用 Mounter 软件或存储卡阅 读器来读取照片时, 或者当您无法通过所提供的软件找到照片 时,以下对相机文件结构的说明可能会对您有所帮助。

- 将根级文件夹命名为 \DCIM。每次开启相机或插入相机 存储卡时, 都将删除 \DCIM 文件夹内的空文件夹。
- 所有用本相机拍摄的照片通常都保存在 \DCIM\100K3400 文件夹中。
- 照片按拍摄顺序进行编号。第一张照片名为 DCP 0001.IPG, 存储在 \DCIM\100K3400 文件夹中。
- 在您将照片传送到计算机, 或将相机存储卡上的照片删 除后, 相机会对后续昭片讲行连续编号。例如, 如果上 一次拍摄的照片编号为 DCP 0007.IPG, 下一幅照片则为 DCP 0008.IPG.

○ 将相机存储卡插入另一台 DC3400 相机后, 下一幅照片 将紧接已有照片的最大编号或紧接该相机上次拍摄的照 片的最大编号。

当您拍摄的照片的编号在 \DCIM\100K3400 文件夹中达到 DCP 9999.IPG 时, 接下来的照片将保存在相机存储卡上的新文 件夹 (\DCIM\101K3400) 中, 并从 DCP\_0001.JPG 开始编号。 如果您在其它的非 DC3400 相机中使用了本相机存储卡, 并目 该相机制造商遵守同一文件结构标准, 则 \DCIM 文件夹中将包 含由该相机命名的文件夹。用该相机拍摄的所有照片都保存在 根据相机制造商建立的命名规则命名的文件夹中。有关详细信 息, 请参阅相机附带的文档。

◢

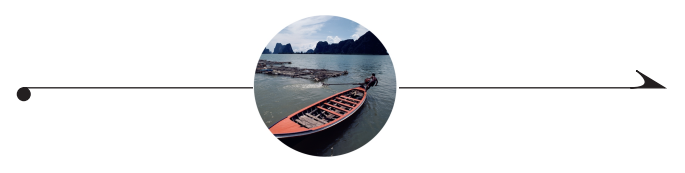

#### $\mathcal B$ 提示和故障排除

使用 KODAK DC3400 数码相机的过程中有可能出现问题。本章将 指导您迅速地解决问题, 以便继续使用相机。本章提供以下信 息:

- 与相机连接
- 与计算机通讯
- 调整显示器
- 打印机提示
- 故障排除提示

#### 与相机连接

 $\blacktriangle$ 

如果计算机上显示的信息表明相机未与其相连,请参阅随软件 安装的 PDF 文档或联机帮助, 以获取有关故障排除方面的信 息。如果您使用以下方式连接:

- 通过串行端口与基于 Windows 系统的计算机相连, 请参 阅 Serial.PDF 文件
- 通过 USB 端口与基于 Windows 系统的计算机相连, 请参 阅 USB.PDF 文件
- 与 Macintosh 计算机相连, 请参阅 Connect.PDF 文件

#### 与计算机通讯

如果相机无法与计算机通讯, 您可能需要调整端口设置和/或 速度设置。如果您使用的是基于 Windows 系统的计算机, 可以 用 KODAK DC3400 相机控制软件或 KODAK DC3400 数码访问软件 (TWAIN 获取) 来调整端口设置和速度设置。如果您使用的是 Macintosh 计算机, 则可以用 KODAK DC3400 数码访问软件 (插件 获取) 或 KODAK DC3400 照片传输应用程序来调整端口设置和速 度设置。有关使用这些应用程序的信息, 可参阅各软件应用程 序的联机帮助。

#### 调整显示器以获得更佳的显示效果

为了浏览相机中的照片,可能需要调整您的显示器设置。有关 如何调整显示器显示设置的信息, 请参阅计算机的"用户指 南"。

#### 获得更佳的打印效果

您可能会注意到, 计算机屏幕上显示的颜色并不总是与文档中 或打印出来的颜色相同。这是因为显示器和打印机使用不同的 色彩系统。

为了在打印文档中得到更满意的效果, 您可以:

- 使用更高质量的打印纸。复印纸的打印效果可能不及铜 版纸或喷墨打印机专用纸的打印效果。
- 调整打印机软件设置。

○ 使用新墨盒。请不要采用已超过使用寿命的墨盒。

打印文档时请牢记以下提示:

- 彩色打印花费的时间较长。打印较复杂的照片会延长打 印时间和干燥时间。
- 彩色打印占用的内存要远远超出黑白打印占用的内存。 如果计算机显示出内存不足, 您可能需要关闭一些应用 程序、更改某些设置或添加更多的内存。
- 彩色打印品的复印件可能不如黑白打印品的复印件清 晰。如果您计划要复印文档, 应考虑以灰度方式打印文 档。通常可在"打印"对话框中更改该设置。
- 将照片尺寸缩小或在印相纸上打印, 可以提高打印质 量。

若要提高打印质量, 您可以在 KODAK 喷墨快照相纸 (简称快 昭相纸) 上打印昭片。快昭相纸可用于大多数喷黑打印机, 目 打印出的图像更清晰逼直。

↘

 $\blacktriangle$ 

### 故障排除

如果您在使用相机的过程中遇到困难,下表为您提供了可能的 解决方法。

有关其它技术信息, 请参阅 KODAK DC3400 文件夹中的自述文 件。

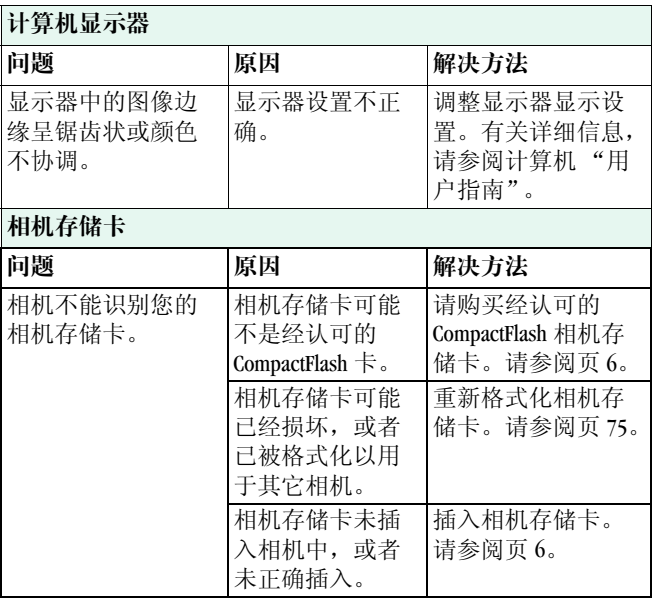

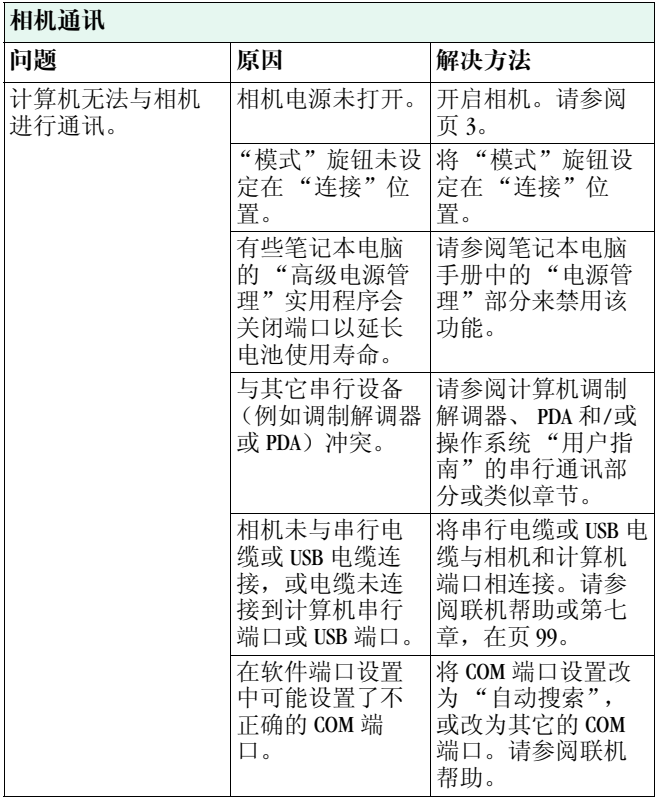

 $\boldsymbol{\delta}$ 

 $\blacktriangleright$ 

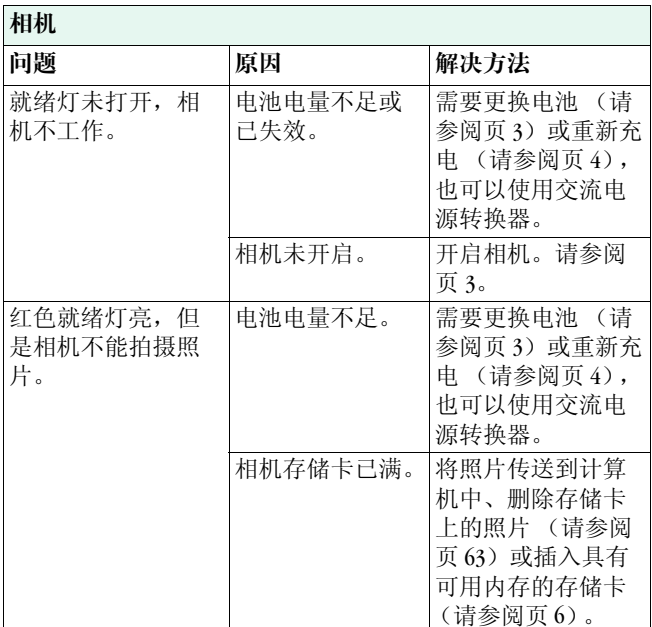

 $\overline{\phantom{a}}$ 

#### **Linda**

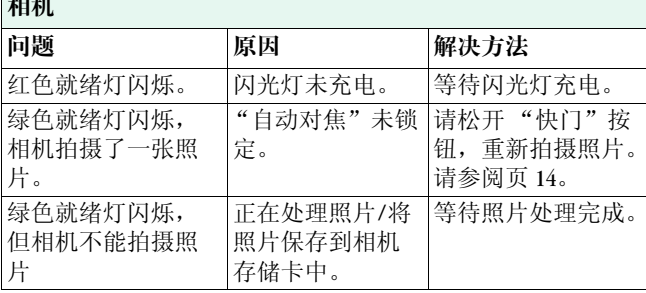

↘

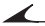

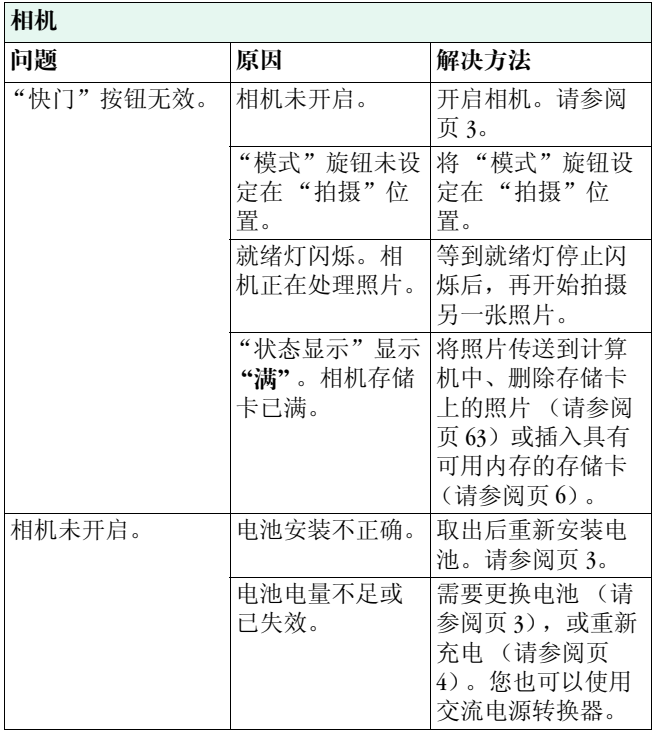

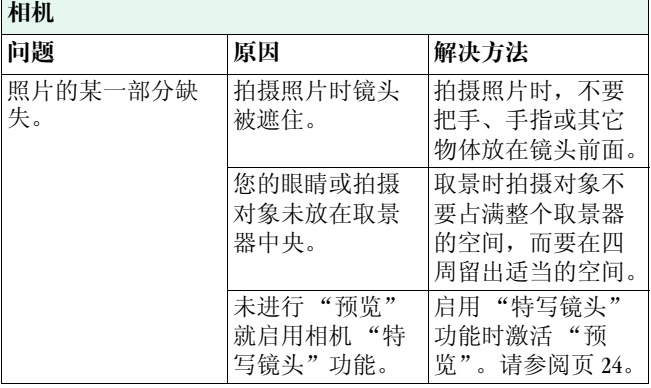

 $\lambda$ 

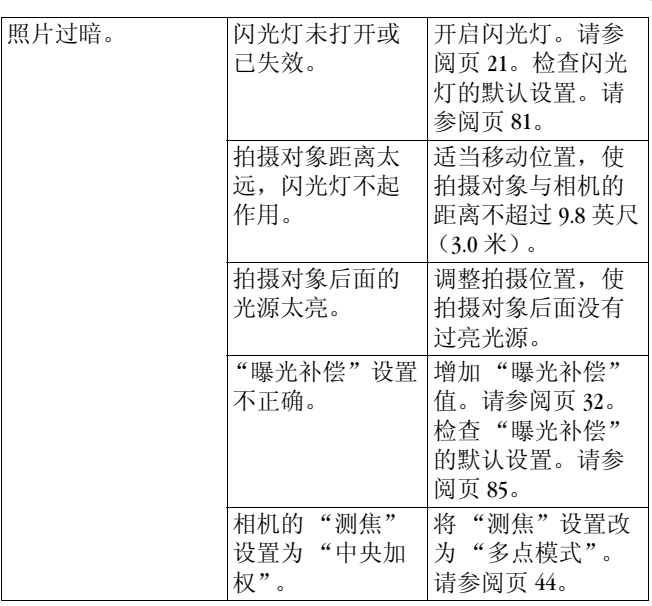

 $\bullet$ 

 $\overline{\phantom{a}}$ 

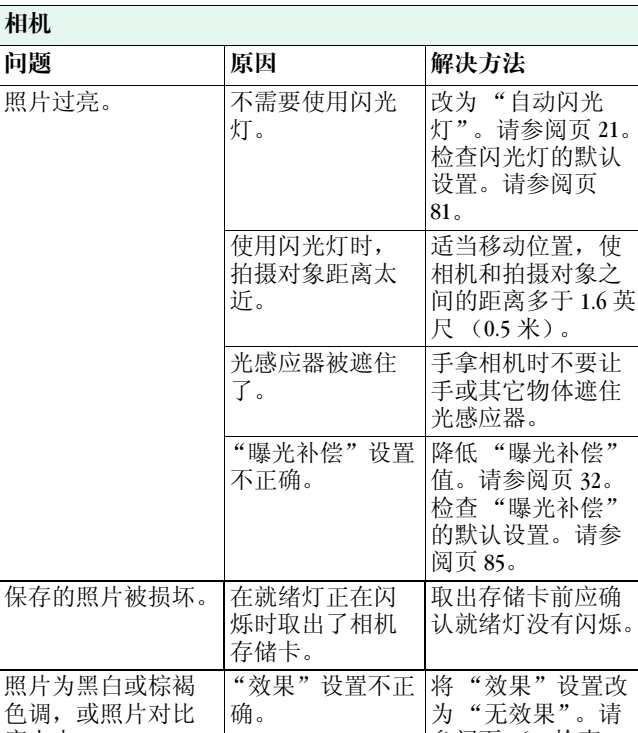

度太大。

8

 $121$ 

多阅页 36。检查<br>"效果"的默认设

置。请参阅页 87。

↘

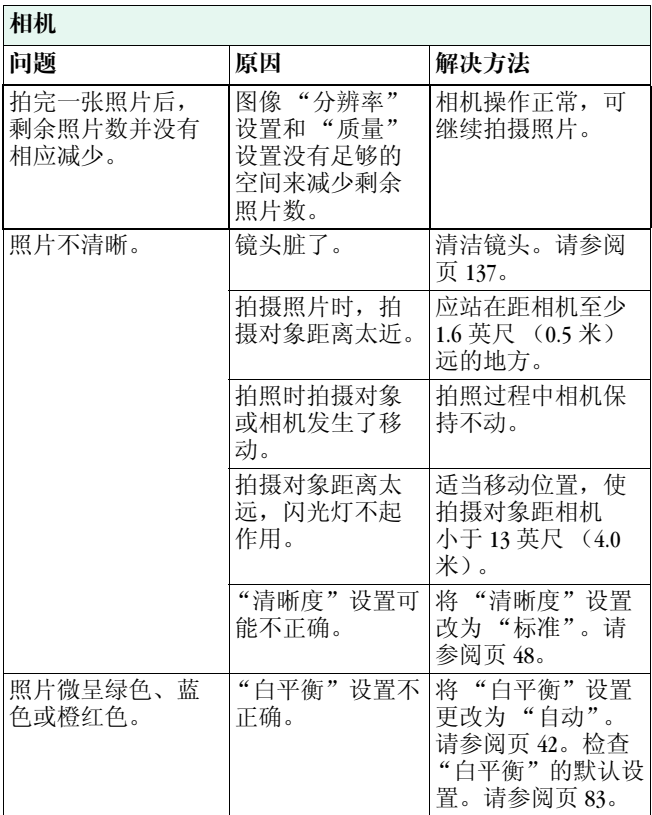

 $\overline{\phantom{a}}$ 

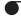

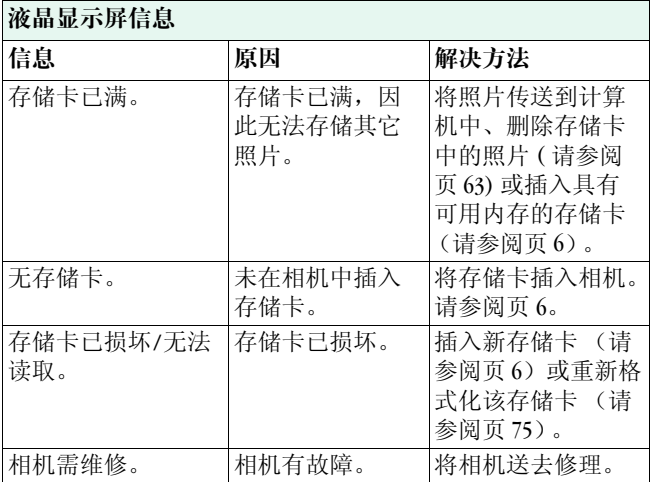

 $\sum_{i=1}^{n} a_i$ 

**124**

 $\overline{\phantom{a}}$ 

 $\bullet$ 

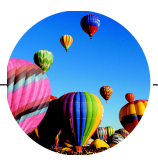

#### 9 如何获得帮助

如果您需要有关使用相机的帮助,可以从以下几个涂径获得:

- 第八章 "提示和故障 排除"
- 软件制造商
- 通过传真获得产品信 息
- 购买相机处
	- 万维网
	- 技术支持

#### 软件帮助

通过杳阅联机帮助或与制造商联系,都可以获得相机所附带的 各种 KODAK 软件的帮助信息。

# 联机服务

您可以通过以下方式与 Kodak 联系:

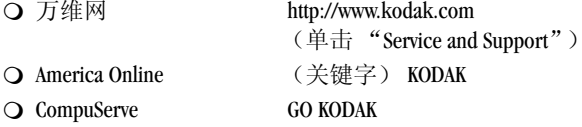

# 传真信息

 $\blacktriangle$ 

Kodak 通过传直提供自动支持服务:

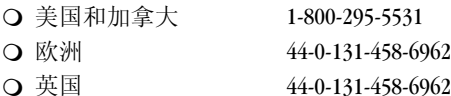

#### 客户支持

如果您对 KODAK 软件或相机的操作有疑问, 请首先查看 KODAK 的 "Service and Support" Web 站点: www.kodak.com。杳看之后, 如果您还需要直接与客户支持代表交流, 请在拨打咨询电话之 前准备好相机的序列号,并坐在计算机旁。

- 〇 美国 可拨打免费电话: 1-888-375-6325, 星期一到星 期五, 早 9:00 到晚 8:00 (东部标准时间)。
- 加拿大 可拨打免费电话: 1-800-235-6325, 星期一到 星期五, 早9:00 到晚 8:00 (东部标准时间)。
- 欧洲 可拨打 Kodak 数字影像支持中心国际收费电话: 44-131-4586714, 星期一到星期五, 早 9:00 到下午 5:00 (格林尼治标准时间/中部欧洲时间): 也可以访问 Web 站点: www.kodak.com, 并单击 "Service and Support"。

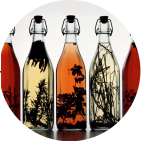

# 10 服务及有限保修信息

# 如何获得帮助

如果您对自己的相机有任何不解之处, 或在使用时遇到困难 请遵循以下步骤:

- 重新阅读产品的用户指南, 杳看故障排除部分。  $\mathbf{1}$
- 2 请访问 KODAK 的因特网站点: http://www.kodak.com 并单击 "Service and Support"链接。
- 3 在 Kodak 应用程序软件中杳看联机帮助。

如果仍有困难、需要援助, 请拨打您所在地区的 Kodak 技术支 持由话。

### 如何获得服务

请参阅"用户指南"的"服务和支持"部分,查找为贵地指 定的支持热线。将有资深人员回答您的问题, 或提供在何处及 如何返修相机的信息。

包装说明

 $\blacktriangle$ 

- 1 请随相机附上含有以下信息的便笺:
	- 返修授权号码
	- 型号和序列号
	- 当前日期
	- 购买相机处
	- 问题描述
	- 姓名和地址
- 2 请附上有关购买日期的凭证, 例如带有原始日期的产品销 售发票副本。
- 3 将相机放在塑料袋内,防止灰尘进入,并与包装材料隔 开。
- 4 如果可能, 请使用原来的包装材料包装相机。如果找不到 原来的包装材料,请使用结实的纸箱盛装相机:纸箱大小 应足以使相机完全包裹在包装材料 (如褶皱的报纸)中。
- 5 用胶带将纸箱封装牢固。在纸箱的顶部和底部写清返修抽 址以及您的姓名、地址。
- 6 寄送纸箱时, 为返修相机上保险是个不错的主意。
- 7 请勿随产品返还附件 (如电池、交流电源转换器、存储卡 等), 除非客户服务代表特别说明。

# 有限保修

Kodak 公司保证, 自购买之日起一年内, KODAK DC3400 相机 (不包括电池) 无材料和工艺方面的故障和缺陷。

#### 保留带有原给日期的销售发票

提出任何保修要求时, 均需出示有关购买日期的凭证。

#### 有限保修范围

此有限保修仅在购买 KODAK DC3400 相机的所在地区内提供。 根据此处所声明的条件和/或保修限制, KODAK DC3400 相机如 果在保修期内无法正常工作, Kodak 公司将对其进行维修或更 换(由 Kodak 公司自行决定)。此项维修服务将包括一切必要

的部件调整和/或更换以及所有劳务。上述维修或更换是在此 有限保修下的唯一补救方法。

加果修理时要更换部件。汶些部件可能是经过再加工的部件或 部件中含有经过再加工的部分。如果有必要更换整个产品,可 能会用经过再加工的产品来更换。

 $\blacktriangle$ 

#### 保修限制

如果不能提供有关购买日期的凭证 (如带有原始日期的 KODAK DC3400 相机销售发票副本), 则保修服务请求概不受理。(原 件应自行妥善保管。)

本保修条件不活用干相机中使用的电池。本保修条件不包括 Kodak 公司无法控制的情况, 也不包括因不遵守 KODAK DC3400 相机"用户指南"中的操作说明而导致的问题。

对由于运输损坏、意外事故、改装、修改、未经授权的服务、 误用、滥用、使用不兼容的配件或附件等原因而引起的故障: 未遵守 KODAK 公司的操作、维护或重装指导, 以及未使用 KODAK 公司所提供的部件 (如适配器和缆线)而导致的问题: 或保修期满后提出的请求,本保修条件概不话用。

Kodak 公司对此产品不作任何其它明示或暗示的相保。如果任 何暗示担保的排除部分在法律上无效, 暗示担保时间为自购买 之日起一年。

选择维修或更换是 Kodak 公司的唯一义务。 Kodak 公司将不承 相因为销售、购买或使用此产品而导致的任何间接或意外损坏 的责任, 不论其原因如何。对于任何特殊、间接或意外损坏 (包括但不仅限于收入或利润损失, 停工期费用, 使用本设备 的损失, 替代设备、设施或服务的费用, 或您的客户因为此产 品的购买、使用或故障所引起的损失而索赔等)的责任, 不论 原因如何, 或是否违反任何书面及暗示相保, 均由此予以明确 拒绝和排除。

#### 根据所在州的法律, 您所享有的权利

某些州或管辖区域不允许排除或限制意外及间接损害, 所以上 述限制或排除可能对您不适用。某些州或管辖区域不允许限制 暗示担保的时间长度, 所以上述限制可能对您不适用。

本保修向您提供特定权利;由于各州间司法制度不尽相同, 也可能享有其它权利。

#### 美国之外的国家和地区

在美国之外的其它国家或地区, 本相保中的条款可能不同。除 非 Kodak 公司以书面方式向购买者提供了特殊的 Kodak 保修, 否则不承担任何超出最低法定要求的保修或责任, 即使因疏忽 或其它行为导致了缺陷、损坏或损失。

#### 限制信息

#### FCC标准和建议

此设备符合 FCC 标准的第十五部分。其工作状况应符合以下两 项条件: 1) 此设备不得引起有害干扰; 2) 此设备必须能够抗 任何干扰, 包括可能导致错误运行的干扰。

此产品经过测试证明: 遵循 FCC 标准的第十五部分, 符合 R 级 数码设备的限制规定。这些限制旨在提供合理的保障,以避免 在居民区形成有害干扰。

此产品产生、使用、并可能放射射频能量。因此, 若未按照 说明来安装或使用, 可能会对无线电通讯产生有害干扰。但 是, 我们并不保证每次安装都不产生干扰。

如果此设备对无线电或电视信号接收产生了有害干扰 (可通 过关闭然后打开此设备来确定), 用户不妨试用以下方法来排 除干扰: 1) 重新调整接收天线的方向或位置: 2) 将该设备远 离接收设备: 3) 将该设备和接收设备连接在不同电路的插座 上: 4) 向经销商或有经验的无线电/电视技术人员咨询。

如果未经标准核准方的明确批准就进行变更或修改, 则可能导 致用户无权使用该产品。随产品提供的表面屏蔽电缆以及产品 安装时指定使用的其它部件或附件均须使用, 以保证符合 FCC 标准。

#### 加拿大通讯部声明

DOC B 类标准本数码设备未超过加拿大通讯部制订的无线电干 扰规定中关于数码设备发出的无线电噪声的 B 级限制。

Obervation des normes-Class B-Le présent appareil numérique n'émet pas de bruits radioélectriques dépassant les limites applicables aux appareils numériques de la Classe B prescrites dans les règlements sur le brouillage redioélectrique édictés par le Ministère des Communications du Canada.

◢

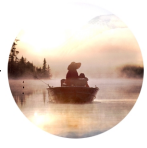

#### 11 附录

本附录提供关于相机的保养信息和特定的技术信息, 内容 如下:

- 初始默认设置
- 相机规格
- 日常维护和安全事项
- 电池使用指南

# 相机初始默认设置

 $\blacktriangle$ 

第一次从包装盒中取出相机时, 相机被设定为出厂默认设置。

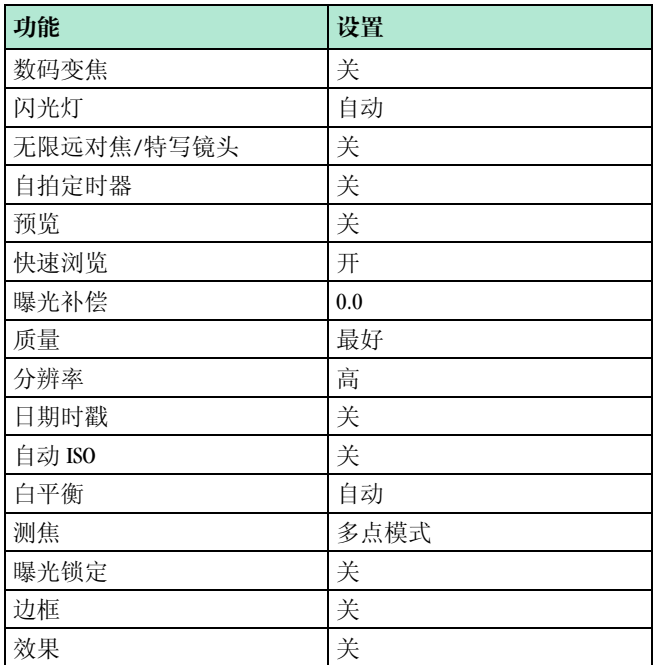

# 相机规格

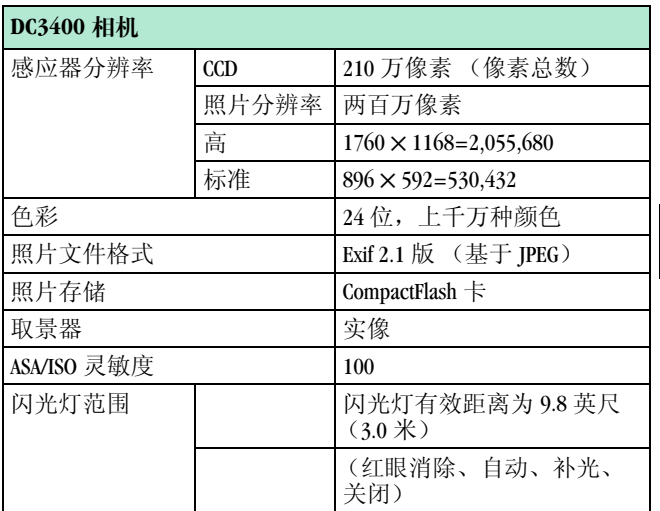

 $\sum_{i=1}^{n} a_i$ 

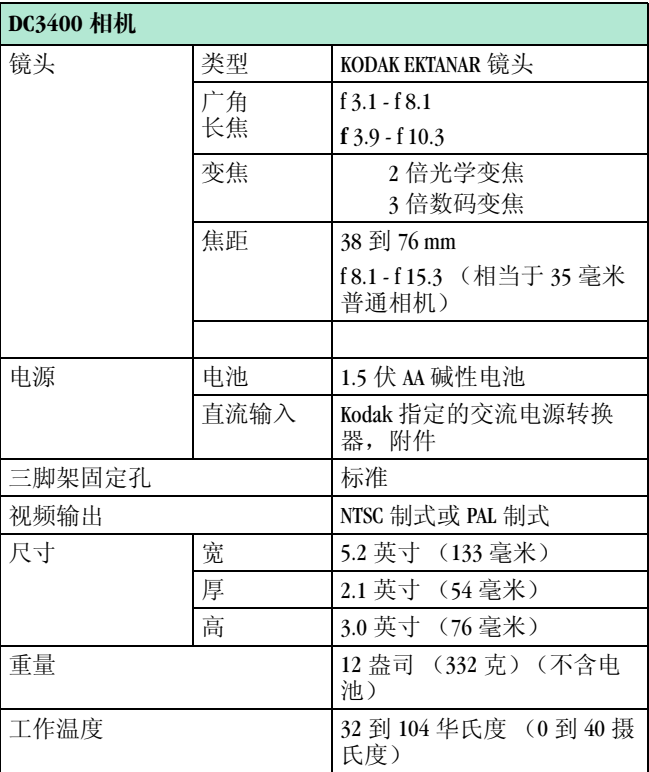

<u> 1990 - Jan Barnett, politik e</u>ta p

 $\bullet$ 

 $\overline{\phantom{a}}$
#### <span id="page-144-0"></span>日常维护和安全事项

- 应始终按照基本的安全防护措施使用相机, 请参阅随相机 附带的"重要安全说明"小册子来了解有关安全防护措 施。
- 可用清洁、干燥的擦布清洁机身。不要使用粗糙或磨砂面 的擦布及有机溶剂清洁相机或其任何部件。
- 不要将相机弄湿。如果相机讲水, 可能引起电击或故障。 如果您怀疑相机已经进水,请立即停止使用并与服务中心 联系。
- 切勿将相机表面涂层与防晒油之类的任何化学品接触。
- 该相机不防水。在恶劣的天气条件下或怀疑相机讲水时, 请关闭相机, 取出电池和相机存储卡
- 严禁拆卸相机或触摸相机内部。这可能会导致电击。
- 如相机冒烟或有异味, 应立即关闭相机, 等待几分钟直到 相机冷却, 然后取出电池。与技术支持中心联系。
- 如果在飞机上使用相机, 请遵守航空公司的有关规程。相 机发出的无线电波可能对航空设备造成影响。
- 您的相机只能使用 Kodak 指定的 7V 交流电源转换器。如果 使用其它转换器, 或者转换器的电压不是 7V, 可能导致相 机和电池损坏。

↘

○ 清洁镜头和相机背面的液晶显示屏:

不要使用非相机镜头专用的清洁液。不要用经过化学处理 的眼镜布擦拭相机镜头或液晶显示屏,因为这样会划伤镜 头。

- 轻轻吹去镜头或液晶显示屏上的灰尘。  $1$
- 2 轻哈气使镜头或液晶显示屏变潮。
- 3 用柔软而不脱绒毛的布 (或未经浸渍的镜头清洁纸) 轻拭镜头或液晶显示屏。
- Kodak 在某些国家有保修协议。有关详细信息, 请与 Kodak 产品经销商联系。

 $\blacktriangle$ 

#### <span id="page-146-0"></span>电池使用

- 阅读并遵照电池制造商提供的所有警告和说明。
- 将由池放在儿童触及不到的抛方。
- 如果长期不使用相机, 应取出相机中的电池。
- 切勿拆卸电池、使电池短路、将电池置于高温下或投入 火中。
- 目前在您的相机中能够使用多种 AA 电池, 其中包括 1.5 伏碱性电池和 1.2 伏镍氢 (Ni-MH) 充电电池。
- 应同时更换整套电池。不要将新购电池与已用讨的电池 混用。切勿混用充电电池和非充电电池。切勿混用碱性 电池、镍氢电池或镍镉电池。切勿混用不同等级或品牌 的电池。违反上述规则会导致缩短电池的正常使用寿 命,并增加漏电的可能性。
- 各个电池之间也会有所不同! 电池的寿命在很大程度上 取决于已使用的时间、使用条件、类型、品牌和相机类 型。数码相机对电池的要求很高, 并非所有电池都能满 足这样严格的条件。经讨 Kodak 的测试,证明镍氢 (Ni-MH) 充电电池在各种条件下均能提供最佳使用效果。镍 氢电池正是为要求较高的设备 (例如数码相机) 设计 的, 并且不会出现其它充电技术中存在的"记忆"效 应。
- 如果您洗择在相机中使用碱性电池, 那么请用性能较好 的闪光灯专用碱性电池 (例如 KODAK PHOTOLIFE)。与普 通碱性电池相比, 这种电池在数码相机中的寿命要长两 倍多。碱性电池不能充电, 请不要将其放入充电器中充 电。
- 当您在相机中使用由池供由时, 应把在液晶显示屏上连 续进行的"预览"或"杳看"时间限制在10分钟之 内。如果您在使用相机的"预览"或"查看"功能时 招讨10分钟, 建议您通过交流电源转换器为相机提供 电力。
- 温度低于 32 华氏度 (0 摄氏度) 时, 电池性能将会降 低。在寒冷天气下使用相机时, 应携带备用电池, 并在 准备进行拍照前, 使其保持温暖。不要丢弃寒冷天气下 性能不佳的电池: 一日温度升高, 电池可能仍可使用。
- 废旧电池请按照制造商的说明和有关规定讲行处理。 Kodak 鼓励用户利用本地区的电池回收部门 (如果有) 来回收废旧电池。有关详情请与本地废品回收站联系。
- 万一电池在相机内发生溶液渗漏 (尽管不大可能发 生), 美国用户可与 Kodak 信息中心 (KIC) 联系, 电话是 1-800-242-2424。 美国之外的用户可与当地 Kodak 客户服 务代表联系。

◢

- Q 万一皮肤接触到电池的渗漏溶液 (尽管不大可能发 生), 应立即用水冲洗, 并与当地医疗机构联系就治。 有关健康方面的详细信息, 请与"Kodak 健康、安全和 环境信息中心"联系,其在美国境内的电话是 1-716-722-5151。美国之外的用户可与当地 Kodak 客户服务代 表联系。
- Q 取出电池时, 由于电池可能还很热, 所以应待其变冷后 再接触。

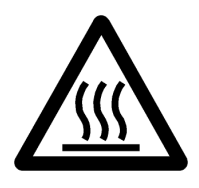

小心电池烫手

**142**

 $\overline{\phantom{a}}$ 

 $\bullet$ 

# 索引

#### 字母

CompactFlash  $\pm$ 插入和取出6 格式化 75 徽标 6 FCC 标准 131 KODAK 软件 Macintosh 计算机 95 Windows 93 安装 97 帮助 125 启动 106 Macintosh 系统要求 92 NTSC 77 **PAL 77** RS-232 串行电缆 100 USB 符号 104 **USB. 连接** Macintosh 104

Windows 104 帮助 112 Windows 系统要求 92

# $\mathbf{A}$

安全 137 安装软件 97 按订单打印58 按钮 T 变焦 16 W 变焦 16 变焦 16 长焦 16 广角 16 快门14 闪光灯 21 特写镜头 24 无限远对焦 23 自拍定时器 26

#### B

白平衡 默认值83 日光42 钨灯 42

荧光灯 42 自动 42 帮助 保修 127 传真 126 故障排除 114 客户支持号码 126 联机服务地址 125 连接 112 软件 125 相机保养 137 与计算机通讯 112 保护照片 62 保修 127 保养, 相机 137 边框 添加到照片 34 作为默认值 79 变隹 **控制 16** 数码 16 标准, FCC 131 标准分辨率 40

# $\mathbf{c}$

测焦 多点模式 44 中央加权 44 杳看照片 54 长焦, 设置 广角 16 出厂默认值 133 串行电缆, 连接 Macintosh 102 帮助 112 基于 Windows 系统的计 算机 100 存储卡,相机 插入和取出6 格式化 75 徽标 6 存储卡, 相机存储卡 插入和取出6 格式化 75 徽标7 存储卡状态条 54

#### 144

◢

#### $\mathbf{D}$

打开软件 106 打印 订单 58 取消打印订单 61 索引打印58 提示 113 选择所需照片以供58 打印订单 58 由池 检查 4 提示 139 指南 139 装入3 电视机,观看照片65 定位指示针,照片54 对焦 无限远 23 自动 14 多点模式测焦 44  $\mathbf{F}$ 

放大照片 56 分辨率 40

风景摄影 23 符号, USB 104 服务号码 126 辅助闪光灯 21 高分辨率 40 格式化相机存储卡 75 更好质量38 故障排除 114 观看 幻灯影片 54 缩略图 54 相机信息 72 在电视机上的照片 65 照片信息 67 广角 16 规格, 相机 135

#### $\mathbf{H}$

好质量 38 黑白 照片 36 作为默认值 87 红眼缩减 21

#### $\blacktriangle$

幻灯片放映 65 幻灯影片 54

### J

检查电池 4 节省电源 70

#### K

客户支持号码 126 **控制, 变焦 16** 快门按钮 14 快速浏览19 框架,添加到照片34

#### L

历史记录,相机72 连接

> USB, Macintosh 104 USB, Windows 104 帮助 112 串行电缆, Macintosh 102 串行电缆, Windows 100

亮度, 液晶显示屏 9 浏览照片 18, 109

#### M

默认值 白平衡 83 边框 79  $H\Gamma$  133 曝光 85 闪光灯 81 效果默认值 87 自动 ISO 89 目录命名, 照片 67

#### $\mathbf{p}$

拍摄 照片 14 照片, 准备2 拍摄照片 14 平衡 43 曝光 补偿 32 默认值 85 锁定 50

# $\boldsymbol{\mathsf{Q}}$

启动软件 106 取消打印订单 61

#### $\mathbf{R}$

人工照明 43 日光平衡 42 日期时戳 28 柔化照片 48 软件, KODAK Macintosh 计算机 95 Windows 93 安装 97 帮助 125 启动 106 锐化照片 48

#### $\bf{s}$

删除 刚拍好的照片30 快速删除照片18 所有照片 63 闪光灯 补光 21 关 21

红眼 21 默认设置 81 自动 21 摄影 36 风景 23 黑白 37 室内光线 42 特写镜头 24 文件式样 36 远距离拍摄对象 23 棕褐色调 36 设置 白平衡 42 白平衡默认值83 保护 62 边框 34 边框默认值 79 测隹 44 杳看 54 长焦 16 打印订单58 放大 56 分辨率 40 幻灯片放映 65 节省电源 70

快速浏览 19 框架 34 曝光补偿 32 曝光默认值 85 曝光锁定50 清晰度 48 日期时戳 28 闪光灯默认值 81 时钟8 视频输出 77 数码变焦 16 特写镜头 24 无限远对焦 23 效果 36 效果默认值 87 语言 74 预览 12 质量 38 自拍定时器 26 时戳, 日期 28 时钟, 设置8 视痂 输出 77 输出, 端口 65

数码变焦 16 缩略图, 浏览54 索引打印 58 锁定曝光50 T 特写镜头 24 提示 安全 137 打印 113 电池指南 139 维护 137 显示器设置 112 调整 ISO 默认值 89 白平衡 42 白平衡默认值 83 边框 34 边框默认值79 变隹 17 测隹 44 分辨率 40 节省电源 70 框架 34 曝光补偿 32

◢

曝光默认值 85 清晰度 48 日期时戳 28 闪光灯 21 闪光灯默认值 81 时钟8 视频输出 77 数码变焦17 显示器 112 相机曝光率 32 效果 36 液晶显示屏亮度 9 语言 74 质量 38 图标 白平衡 42 白平衡默认值83 保护 62 边框 34 边框默认值 79 测隹 44 打印订单58 电池 4 放大 56 分辨率 40

格式化存储卡 75 幻灯片放映 65 节省电源 70 快速浏览 19 曝光补偿32 曝光默认值 85 曝光锁定50 清晰度 48 日期时戳 28 删除 30.63 闪光灯 21 闪光灯默认值 81 视频输出 77 特写镜头 24 无限远对焦 23 效果 36 效果默认值 87 语言 74 照片信息 67 质量 38 自拍定时器 26

#### W

维护 137 维修范围 127 文件,拍摄 照片 36 作为默认值 87 文件, 浏览 109 文件命名,照片67 钨灯平衡 42

无限远对焦 23

#### $\mathbf{X}$

 $\blacktriangle$ 

显示器, 调整 112 限制信息 131 相机存储卡 插入和取出6 格式化 75 徽标 6 相机规格 135 相机信息 72 相机语言 74 校样 58 效果 默认值 87 设置 36 信息 相机 72

照片 67

# $\mathbf{V}$

液晶显示屏亮度 9 荧光灯平衡 42 语言, 相机 74 预览照片 12

#### $\mathbf{z}$

昭片 保护 62 标注打印 61 杳看 54 放大 56 分辨率 40 关于…的信息 67 观看 18 黑白 36 目录 67 拍摄 14 取消打印 61 人工照明 43 柔化 48 锐化 48 删除 30

### $150$

删除所有 63 文件名 67 文件式样 36 预览 12 质量 38 棕褐色调 36 照片定位指示针 54 支持号码 126 指南, 电池 139 质量 38 中央加权测焦 44 转换器 串行 102 交流电源 5 装入电池3 状态条,存储卡54 准备拍摄照片2 自动 ISO, 默认的89 对焦 14 闪光灯 21 自拍定时器 26 棕褐色调

照片 36 作为默认值 87 最好质量38

**152**

 $\blacktriangle$ 

7 n